# **จอแสดงผลสำ�หรับDell 27 Gamimg -S2721DGFA** คู่มือผู้ใช้

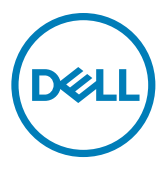

**รุ่น: S2721DGFA รุ่นควบคุม: S2721DGFt**

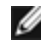

- **หมายเหตุ: หมายเหตุ ระบุถึงข้อมูลสำ�คัญที่ช่วยให้คุณสามารถใช้งาน คอมพิวเตอร์ได้ดีขึ้น**
- **ข้อควรระวัง: ข้อควรระวัง ระบุถึงความเสียหายที่เป็นไปได้ต่อฮาร์ดแวร์ หรือการ สูญเสียข้อมูลหากไม่ปฏิบัติตามคำ�แนะนำ�**
- **คำ�เตือน: คำ�เตือน ระบุถึงความเป็นไปได้ของความเสียหายต่อทรัพย์สิน การได้ รับบาดเจ็บส่วนบบุคล หรือเสียชีวิต**

**Copyright © 2020 Dell Inc. หรือบริษัทในเครือ สงวนลิขสิทธิ์** Dell, EMC และเครื่องหมายการค้าอื่นๆ เป็น เครื่องหมายการค้าของ Dell Inc. หรือบริษัทในเครือ เครื่องหมายการค้าอื่นๆ อาจเป็นเจ้าของโดยบริษัทเจ้าของ เครื่องหมายการค้าที่เกี่ยวข้อง

 $2020 - 11$ 

# **สารบัญ**

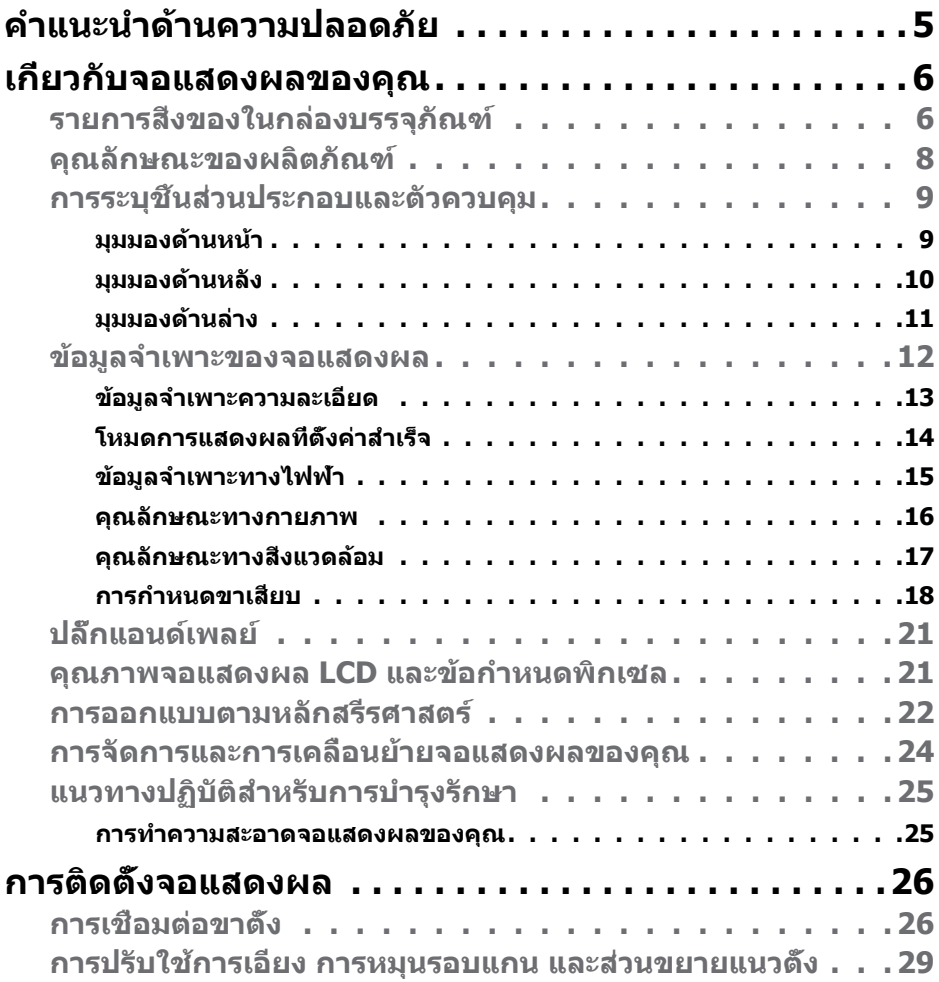

 $(PELL)$ 

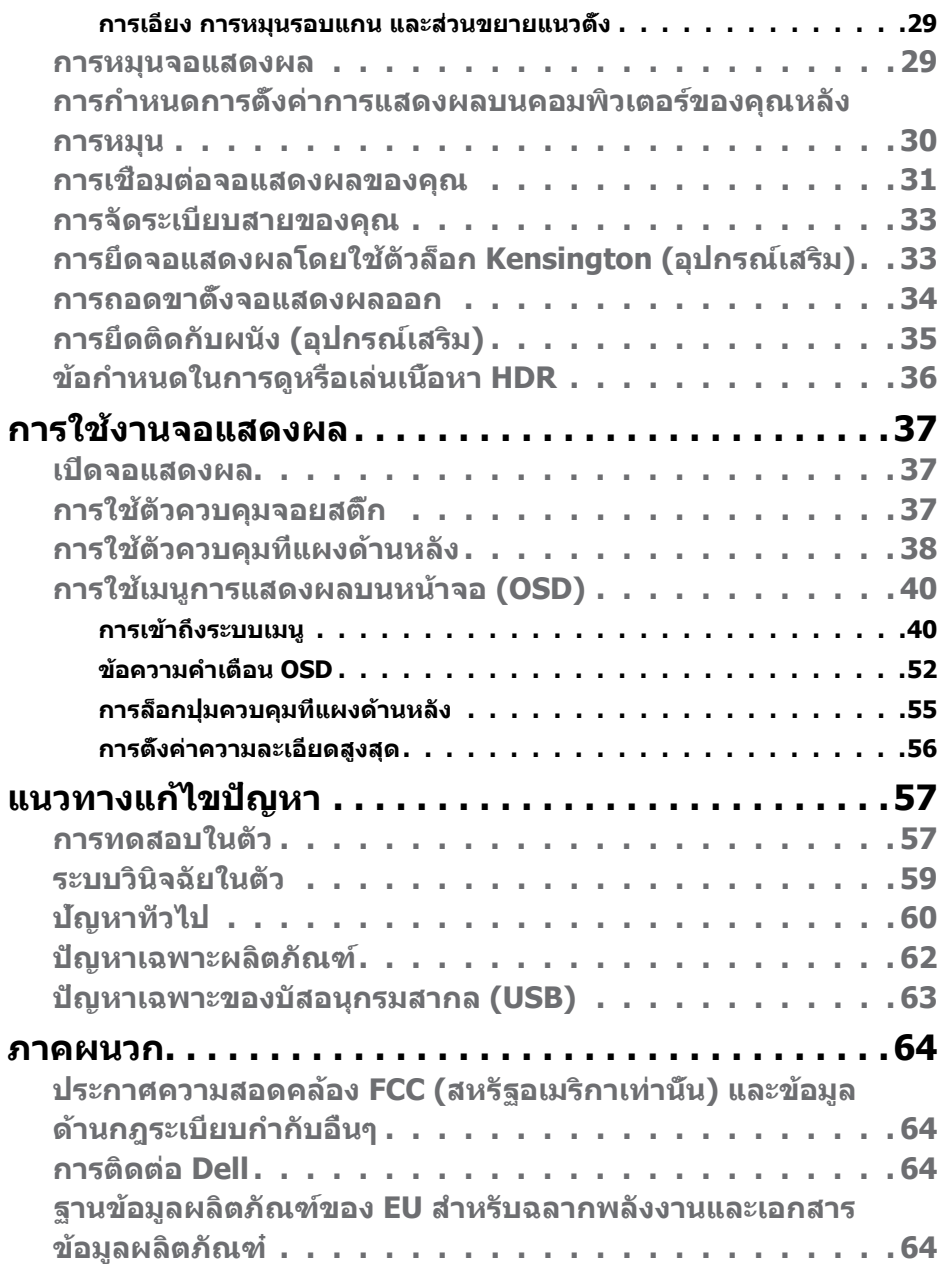

 $\boxed{\text{PELL}}$ 

## <span id="page-4-1"></span><span id="page-4-0"></span>**คำแนะนำด้านความปลอดภัย**

- $\wedge$ ุ คำเตือน: การใช้ตัวควบคุม การปรับ หรือขั้นตอนปฏิบัติที่นอกเหนือจากที่ระบุ **ไว้ในเอกสารกำกับนีอ้ าจสงผลให้เกิดไฟฟ้ ่ าดูด อันตรายทางไฟฟ้า และ/หรือ อันตรายจากกายภาพได้** 
	- วางจอแสดงผลไว ้บนพื้นผิวที่มั่นคงและเมื่อถือให ้ถืออย่างระมัดระวัง หน้าจอมีความ เปราะบางและอาจเสียหายได้หากตกหล่นหรือกระแทกอย่างแรง
	- ตรวจสอบให ้แน่ใจเสมอว่าจอแสดงผลของคุณสามารถรองรับพลังงานไฟฟ้ากระแสสลับ ที่มีให ้ในพื้นที่ของคุณ
	- เก็บจอแสดงผลไว้ในอณหภมิห้อง สภาพอากาศที่เย็นหรือร้อนมากเกินไปอาจส่งผล เสียต่อคริสตัลเหลวของจอแสดงผล
	- อย่าทำให้จอแสดงผลสั่นสะเทือนอย่างรุนแรงหรือโดนแรงกระแทกอย่างหนัก ตัวอย่าง ้เช่น อย่าวางจอแสดงผลไว้ในท้ายรถยนต์
	- ถอดปลั๊กจอแสดงผลเมื่อไม่ได ้ใชงานเป็นระยะเวลานาน ้
	- เพื่อหลีกเลี่ยงไฟฟ้าช็อต อย่าพยายาบกอดฝาครอบออกหรือสับผัสด้าบใบของจอแส ดงผล

สำหรับคำแนะนำเกี่ยวกับความปลอดภัย ไปรดดูที่ข้อมูลด้านความปลอดภัย สิ่งแวดล้อม และกฎระเบียบ (SERI)

**D**&LI

# <span id="page-5-0"></span>**เกี่ยวกับจอแสดงผลของคุณ**

#### **รายการสงของในกล่องบรรจุภัณฑ์ ิ่**

้จอแสดงผลของคุณถูกจัดส่งมาพร้อมกับชิ้นส่วนองค์ประกอบดังแสดงในตารางด้านล่าง หาก ชินส่วนองค์ประกอบใดหายไป ให้[ติดต่อ Dell](#page-63-1) สำหรับข้อมูลเพิ่มเติม โปรดดูที่ <mark>ติดต่อ Dell</mark>

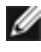

 $\boldsymbol{V}$ ัับ หมายเหตุ: ชิ้นส่วนองค์ประกอบบางรายการอาจเป็นอุปกรณ์เสริม และไม่ได้ **จัดสงไปพร้อมกับจอแสดงผลของคุณ คุณลักษณะบ ่ างอย่างอาจไม่พร้อมให้ บริการในบางประเทศ**

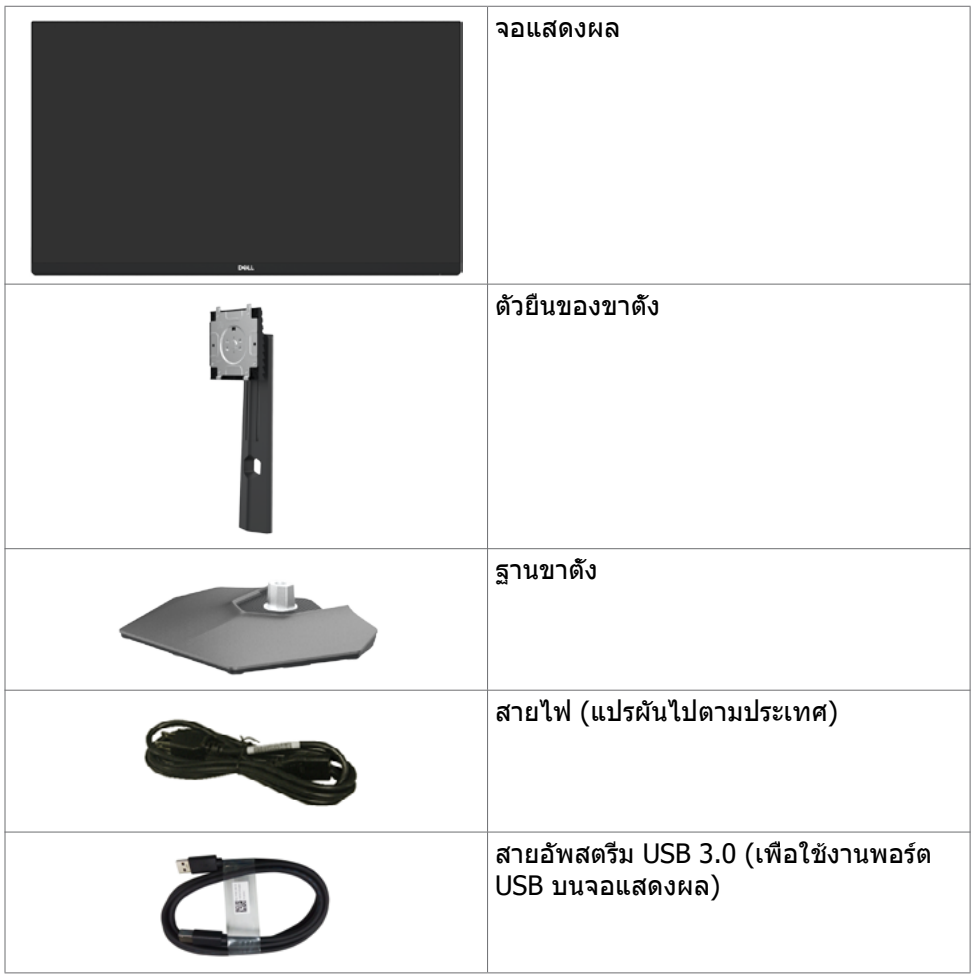

DELL

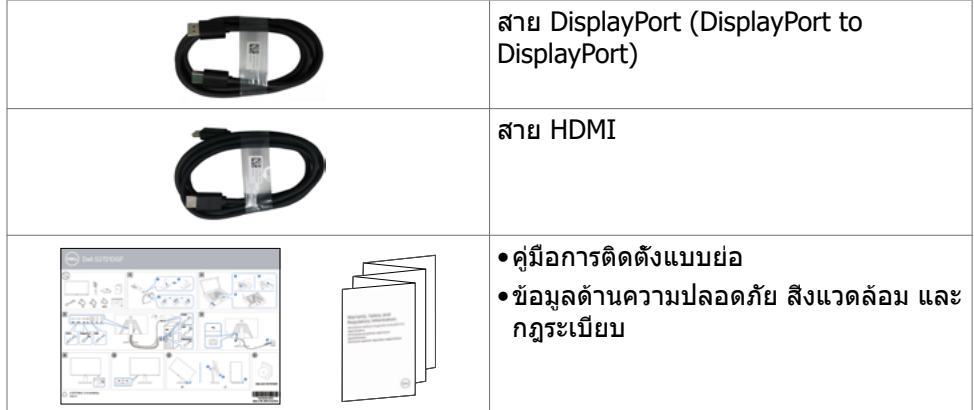

เกี่ยวกับจอแสดงผลของคุณ | **7**

 $(1)$ 

### <span id="page-7-0"></span>**คุณลักษณะของผลิตภัณฑ์**

**ี** จอแสดงผล Dell S2721DGFA มีเมทริกซ์แบบแอคทีฟ, ทรานซิสเตอร์แบบฟิล์มบาง (TFT), จอแสดงผลแบบคริิสตััลเหลว (LCD), และไฟหน้้าจอ LED คุุณลัักษณะของจอแส ดงผลได้ ้แก่่:

- พื้นที่ที่รับชมได ้ 68.47 ซม. (27 นิ้ว) (วัดตามแนวทแยงมุม) ความละเอียด 2560 x 1440 (16:9) พร้อมการรองรับการแสดงผลเต็มหน้าจอสำหรับความละเอียดที่ตำกว่า
- มมการมองที่กว้างพร้อมเฉดสี DCI-P3 ระดับ 98%
- ความสามารถที่รองรับการปรับเอียง หมุนรอบ หมุนรอบแกน และขยายออกแนวตั้ง
- ฐานแบบถอดได้และช่องติดยึดขนาด 100 มม. มาตรฐานสมาคมมาตรฐานระบบ ์อิเล็กทรอนิกส์การแสดงผล (VESA™) เพื่อการติดยึดที่ยืดหย่น
- ขอบจอบางพิเศษเพื่อลดช่องห่างของขอบในระหว่างการใช้งานแบบหลายหน้าจอแส ้ ดงผล ช่วยให้ติดตั้งง่ายพร้อมให้ประสบการณ์การรับชมที่สง่างาม
- การเชื่อมต่อดิจิทัลที่ขยายขอบเขตด้วย DP ช่วยให้จอแสดงผลของคณรองรับ เทคโนโลยีอนาคต
- มีความสามารถระบบปลั๊กแอนด์เพลย์หากคอมพิวเตอร์ของคุณรองรับได ้
- การปรับการแสดงผลหน้าจอ (OSD) เพื่อให้ง่ายในการตั้งค่าและปรับการทำงานของ หน้าจอให้เหมาะสม
- คุณสมบัติขั้นสูงของเกม เช่น ตัวจับเวลา ตัวนับอัตราเฟรม และตัวปรับความมืดนอกจาก โหมดเกมขั้นสูงเชน FPS, MOBA/RTS, SPORTS หรือ RPG และโหมดเกมเพิ่มเติม 3 ่ โหมดเพื่อปรับแต่งตามความชอบของคุณ
- ตัวล็อกป่มเปิด/ปิดและป่ม OSD
- ช่องตัวล็อกเพื่อความปลอดภัย
- $\bullet < 0.3$  W ใบโหบดสแตบด์บาย
- การรับรองการทำงานเข้ากันได้กับ NVIDIA® G-SYNC® และเทคโนโลยี AMD FreeSync™ Premium Pro ช่วยลดการบิดเบี้ยวของภาพอย่างเช่น การฉีกขาดของหน้า ้จอและการกระตกบนหน้าจอเพื่อให้การเล่นเกมที่ราบรื่นมากขึ้นและมีเวลาแฝงต่ำ
- VESA DisplayHDR™ 400
- Premium Panel Exchange เพื่อความอุ่นใจ
- ปรับความสบายตาให้เหมาะสมด้วยหน้าจอที่ไม่สั่นไหว และคุณลักษณะ ComfortView ที่ลดการปล่อยแสงสีฟ้า
- ่ ∕่\ ดำเตือน: ความเป็นไปได้ของผลกระทบระยะยาวของแสงสีฟ้าจากจอแสดงผล **อาจเป็ นสาเหตุให้เกิดอันตรายต่อดวงตา รวมไปถึงความล้าของสายตา หรือ ความเครียดของดวงตาจากระบบดิจิทัล คุณลักษณะ ComfortView ออกแบบ มาเพื่อลดปริมาณแสงสฟ้ี าที่แพร่กระจายออกมาจากจอแสดงผลเพื่อให้ความ สบายแก่สายตา**

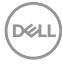

## <span id="page-8-0"></span>**การระบุชนส ิ้ วนประกอบและตัวควบคุม ่**

#### **มุมมองด้านหน้า**

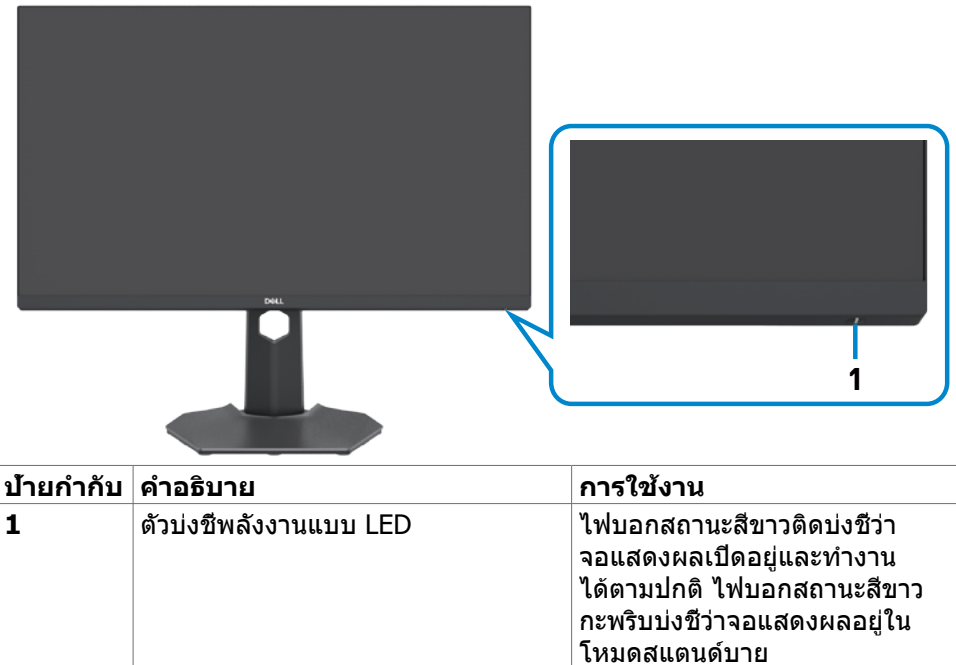

DELI

#### <span id="page-9-0"></span>**มุมมองด้านหลัง**

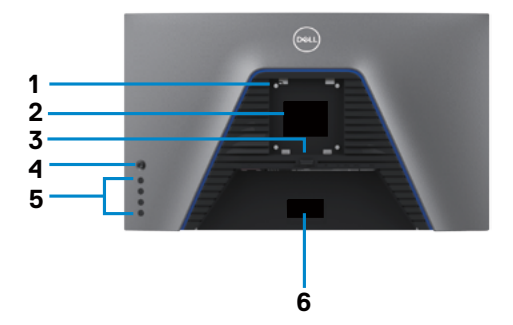

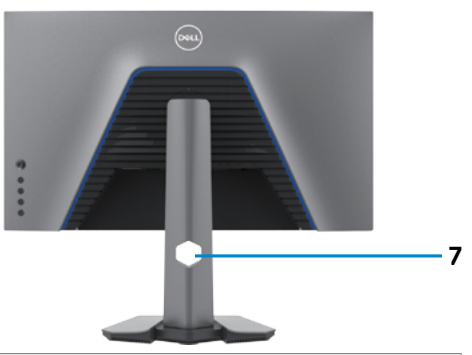

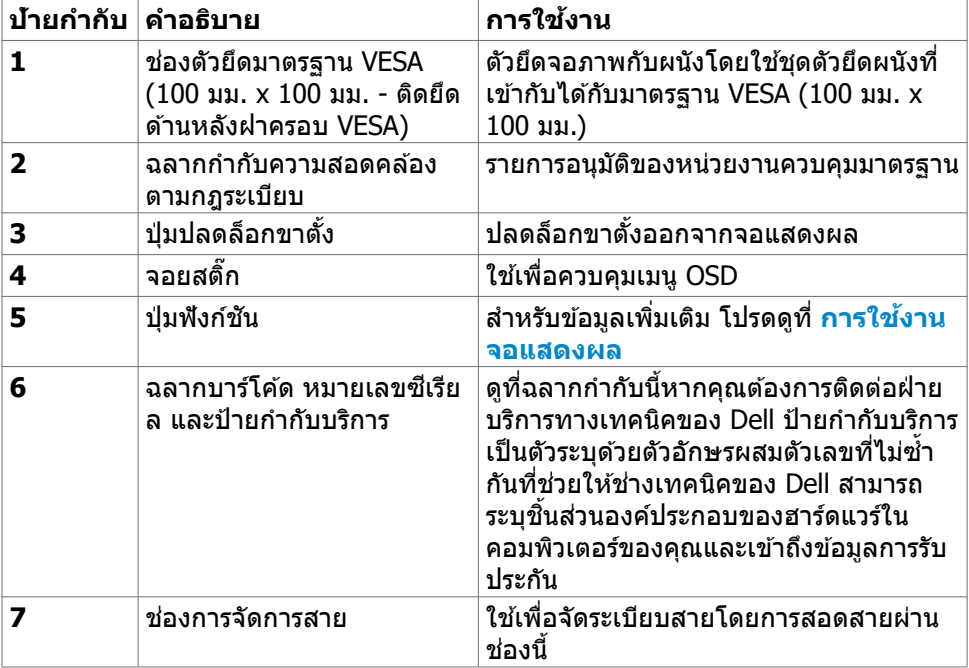

#### <span id="page-10-0"></span>**มุมมองด้านล่าง**

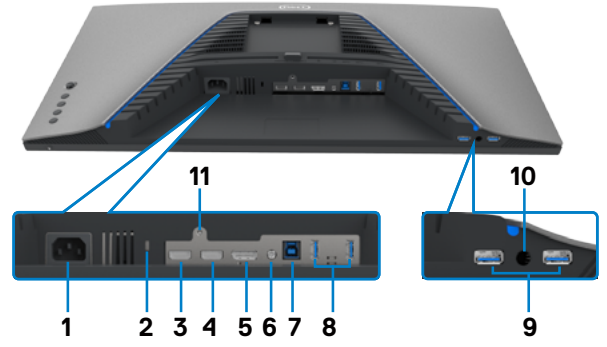

<span id="page-10-1"></span>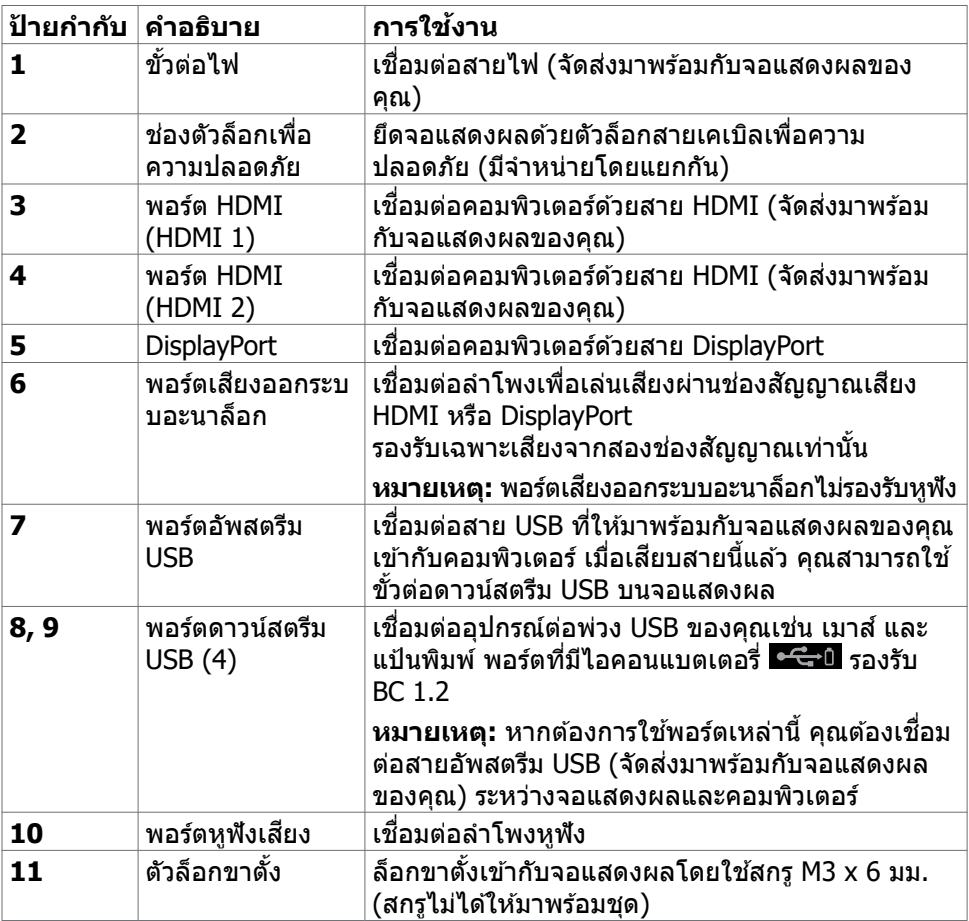

### <span id="page-11-1"></span><span id="page-11-0"></span>**ข้อมูลจำเพาะของจอแสดงผล**

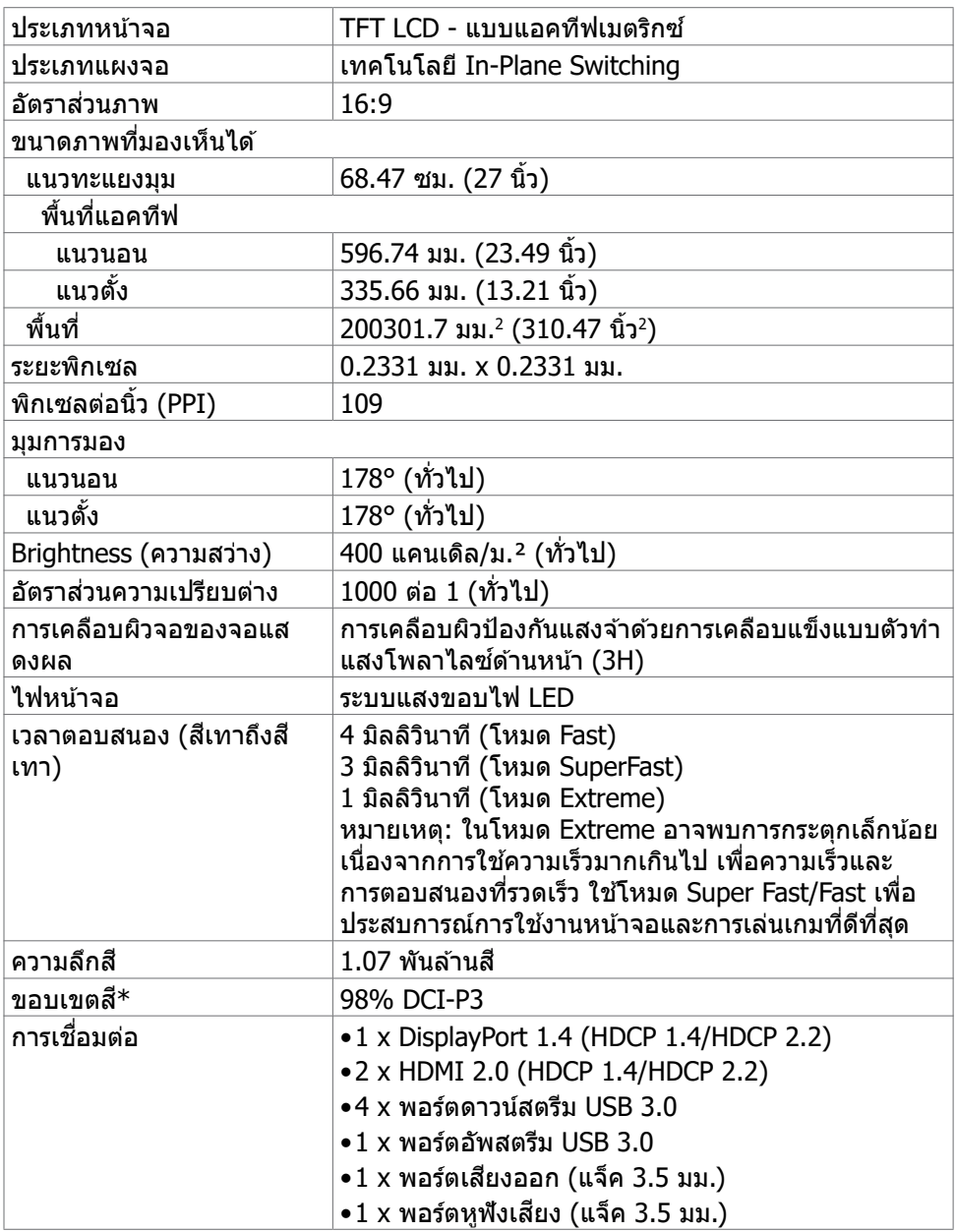

(dell

<span id="page-12-0"></span>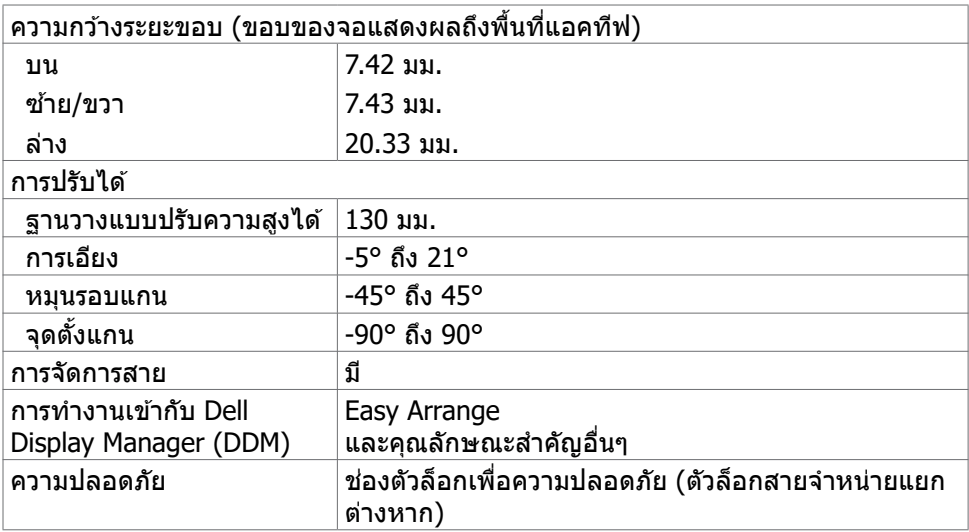

 $^\ast$  ที่ภายในแผงจอเท่านั้น ภายใต้การตั้งค่าสำเร็จของโหมดกำหนดเอง

#### **ข้อมูลจำเพาะความละเอียด**

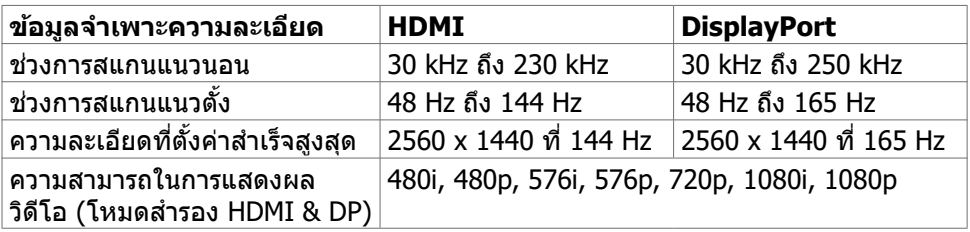

DELL

#### <span id="page-13-0"></span>**โหมดการแสดงผลที่ตั้งค่าสำเร็จ**

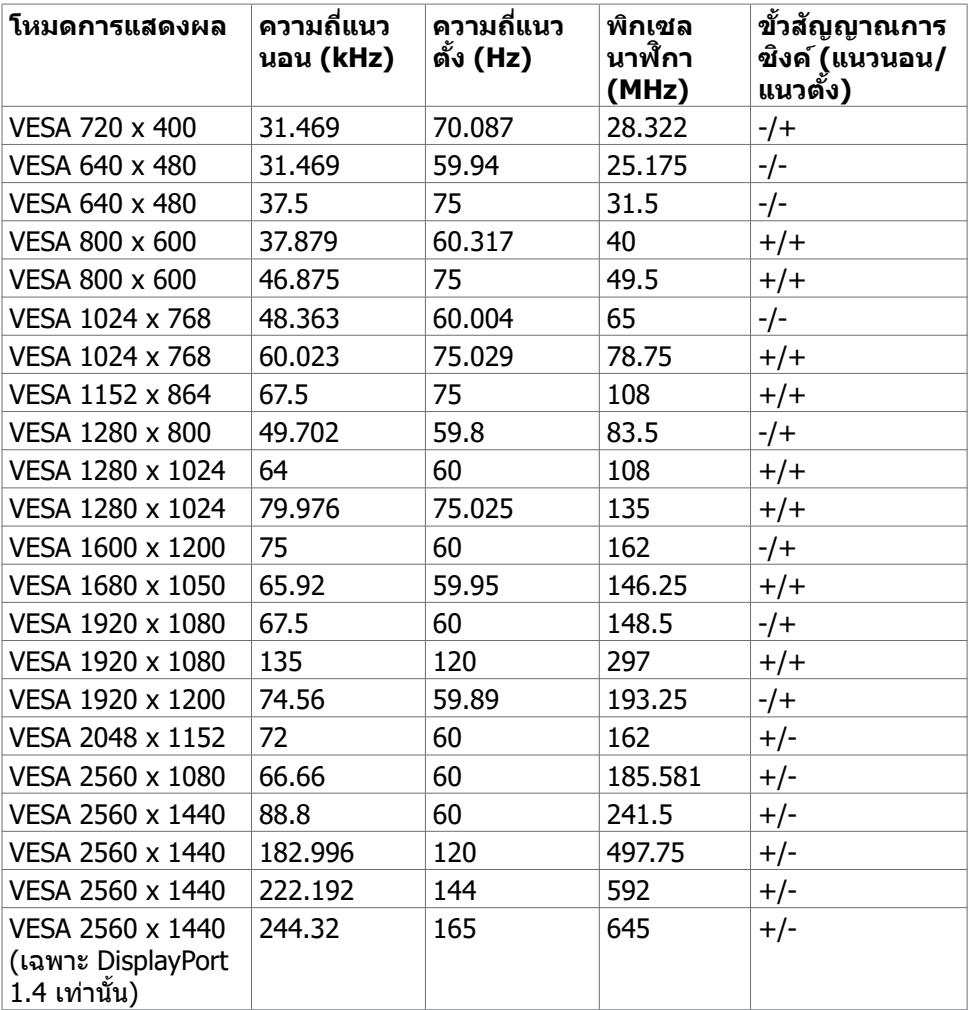

 $(x)$ 

<span id="page-14-0"></span>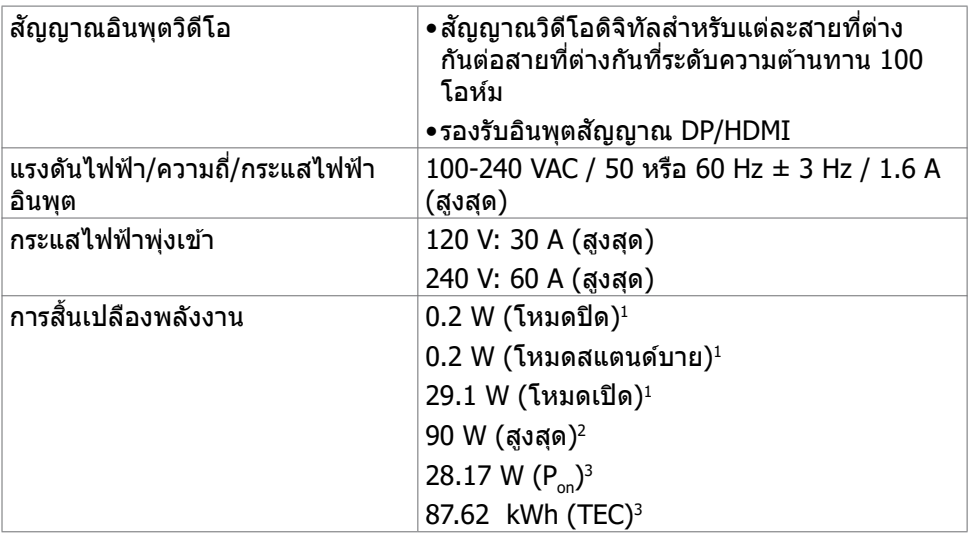

**<sup>1</sup>** ตามที่่กำำหนดไว้ ้ในกฎระเบีียบ EU 2019/2021 และ EU 2019/2013

ี <sup>2</sup> การตั้งค่าความสว่างและความเปรียบต่างสูงสุดพร้อมการโหลดกำลังไฟสูงสุดบนพอร์ต USB ทั้้งหมด

<sup>3</sup> P ู่: การสิ้นเปลืองพลังงานของโหมดเปิดที่วัดโดยอ*้*างอิงกับวิธีการทดสอบ Energy Star ้<br>TEC: การสิ้นเปลืองพลังงานรวมในหน่วย kWh ที่วัดโดยอ้างอิงกับวิธีการทดสอบ Energy Star

้ เอกสารนี้ให้เป็นข้อมูลเท่านั้น และแสดงข้อมูลประสิทธิภาพที่ได้จากห้องทดสอบ ผลิตภัณฑ์ ึ ของคุณอาจให้ประสิทธิภาพแตกต่างออกไปขึ้นอยู่กับซอฟต์แวร์ ส่วนประกอบ และอุปกรณ์ต่อ ่ พ่วงที่คุณสั่งชื้อและจะไม่ถือเป็นข้อผูกผันให้เราอัปเดตข้อมูลดังกล่าว ด้วยเหตุนี้ ลูกค้าจะต้อง ็ไม่พึ่งพาเฉพาะข้อมูลนี้ในการตัดสินใจเกี่ยวกับขอบเขตทางใฟฟ้าใดๆ เนื้อหาในเอกสารไม่ได้ ี่ แสดงถึงการรับประกันความแม่นยำหรือความสมบูรณ์ทั้งโดยชัดแจ้งหรือโดยนัย

<span id="page-15-0"></span>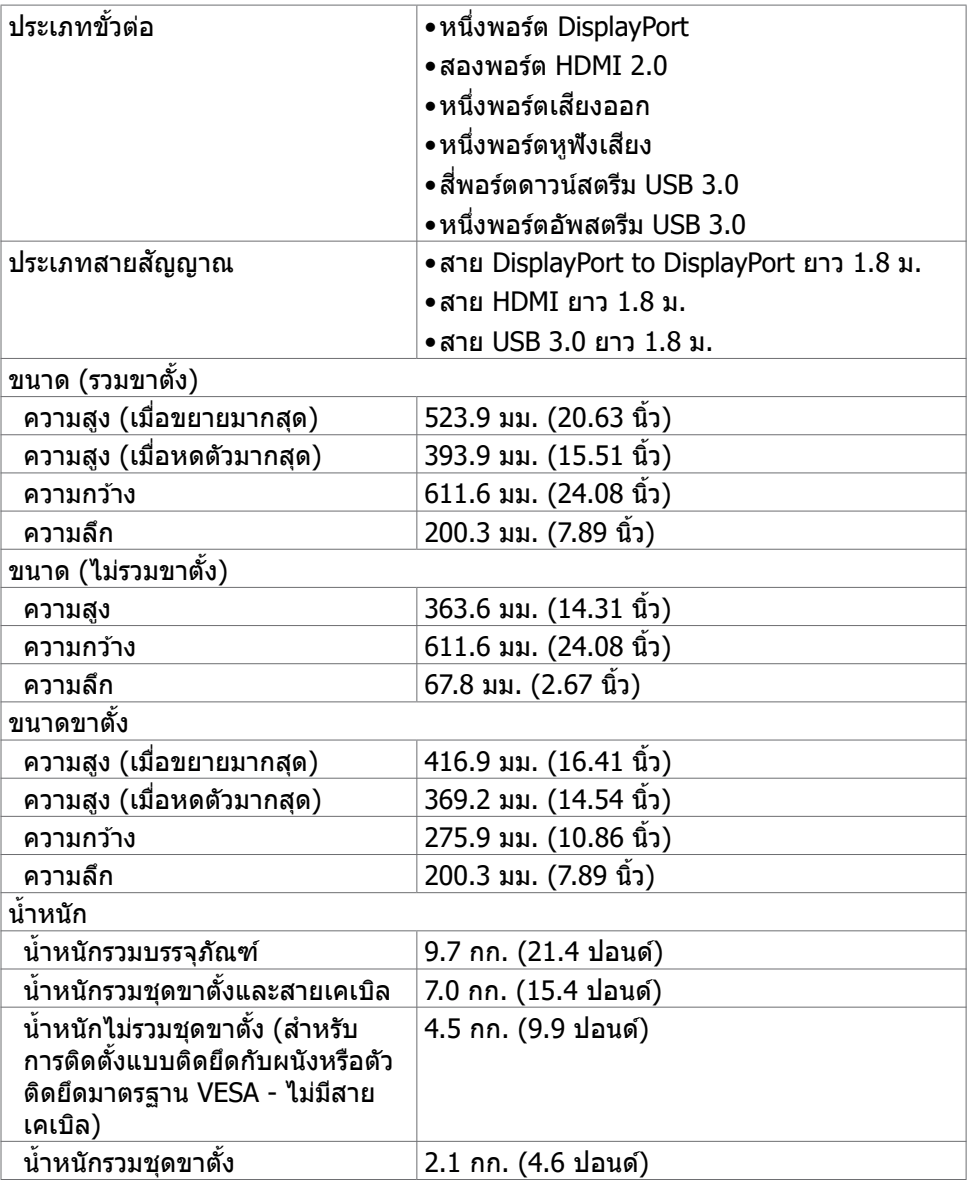

 $(\sim$ LL

#### <span id="page-16-0"></span>**คุุณลัักษณะทางสิ่่งแวด สิ่่ ล้้อม**

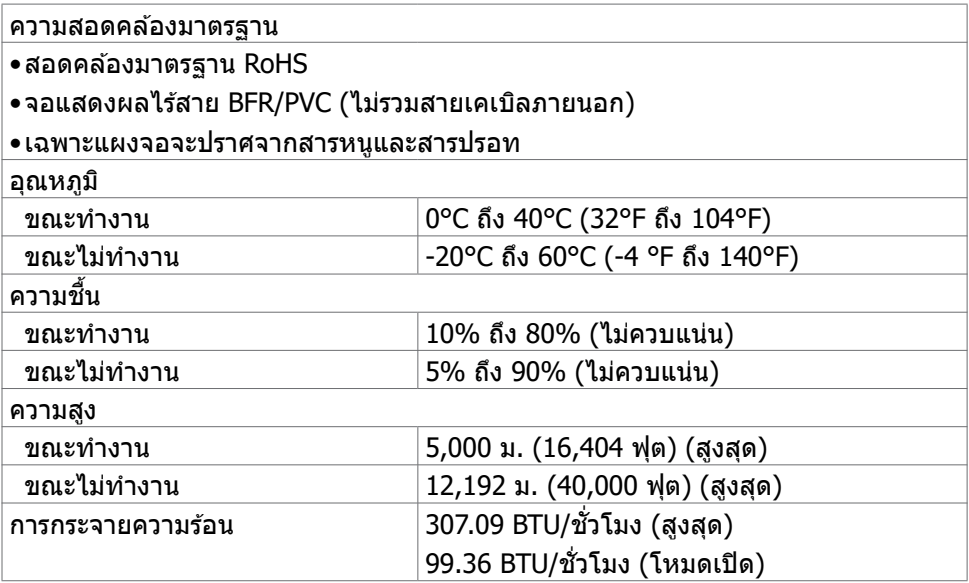

 $(\sim$ LL

#### <span id="page-17-0"></span>**การกำำ�หนดขาเสียบี**

#### **DisplayPort**

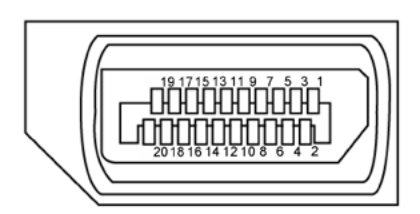

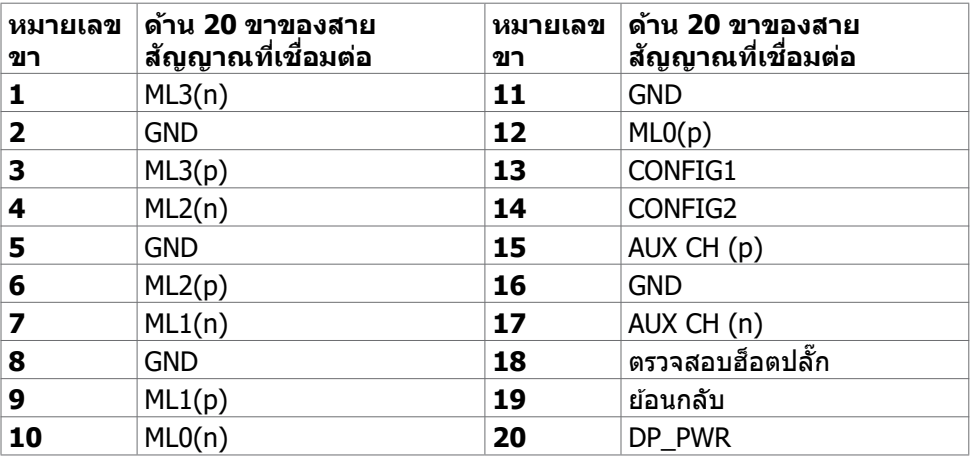

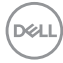

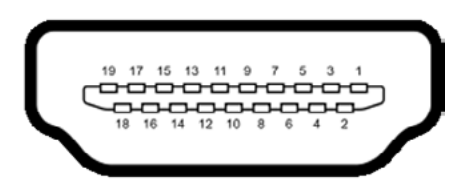

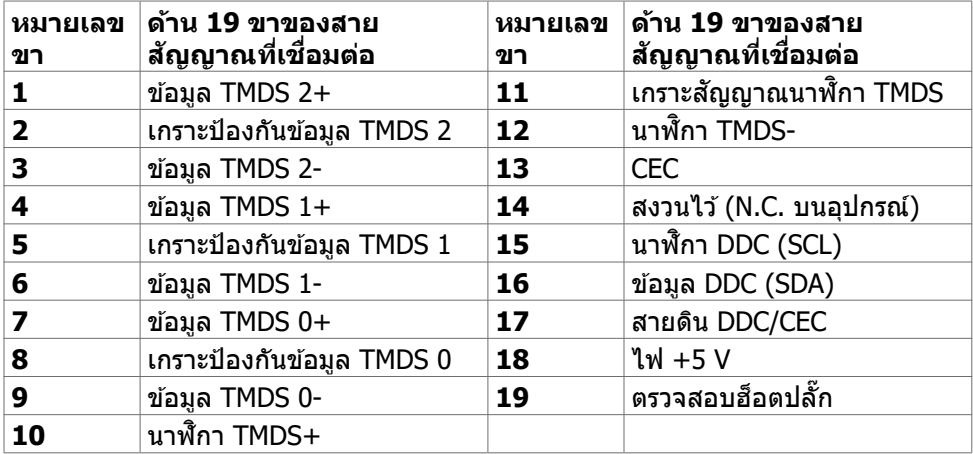

#### **บัสอนุกรมสากล (USB)**

หัวข้อนี้ให้ข้อมูลเกี่ยวกับพอร์ต USB ที่ใช่ได้สำหรับจอแสดงผลของคุณ

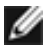

ี่ *[ผ*ู้ หมายเหตุ: สูงสุดถึง 2 A บนพอร์ตดาวน์สตรีม USB (พอร์ตที่มี <del>▪C </del>n ไอคอน **แบตเตอรี่) พร้อมด้วยอุปกรณ์ที่รองรับ BC 1.2; สูงสุดถึง 0.9 A บนพอร์ตดาวน์ สตรีม USB อีก 2 พอร์ต** 

จอแสดงผลของคุณมีพอร์ต USB ต่อไปนี้:

- 1 พอร์ตอัพสตรีม
- 4 พอร์ตดาวน์สตรีม 4 พอร์ตที่ด้านล่าง

์ พอร์ตชาร์จไฟ - พอร์ตที่มี █<del>-⊂า</del>∎ ไอคอนแบตเตอรี่รองรับความสามารถในการชาร์จไฟ ด่วนหากอุปกรณ์รองรับ BC 1.2

 $\mathscr U$  หมายเหตุ: พอร์ต USB ของจอแสดงผลทำงานได้เฉพาะเมื่อเปิดจอแสดงผล ..........<br>หรืออยู่ในโหมดสแตนด์บายพลังงานเท่านั้น หากคุณปิดจอแสดงผล แล้วเปิด **ขึ้้นใหม่่ อุุปกรณ์ต่์ ่อพ่่วงที่่ติิดตั้้งไว้้อาจใช้เวล ้ าสองสามวิินาทีีในการกลัับมา ทำำ�งานต่่ออย่า่ งปกติิ**

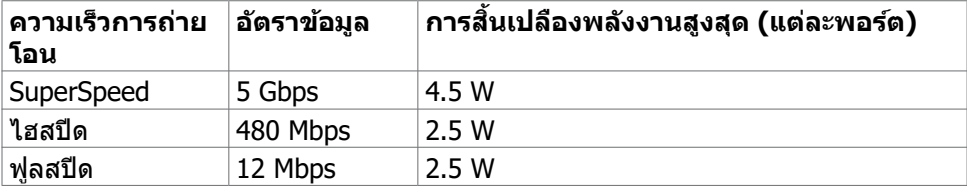

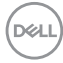

#### <span id="page-20-0"></span>**พอร์ตอัพสตรีม USB พอร์ตดาวน์สตรีม USB**

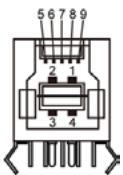

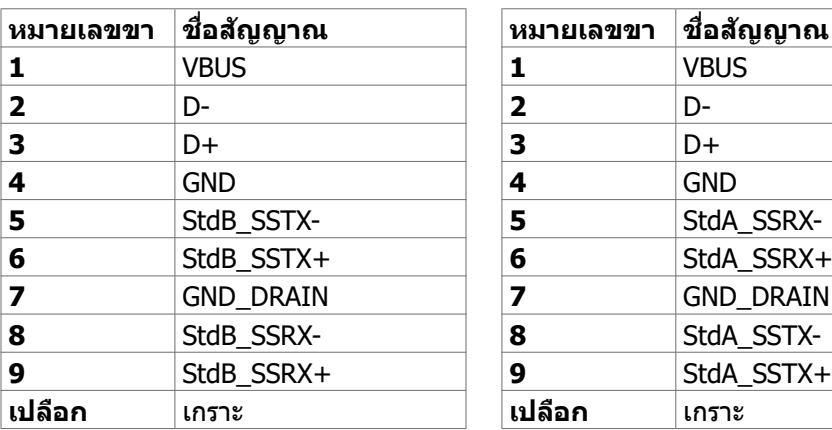

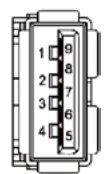

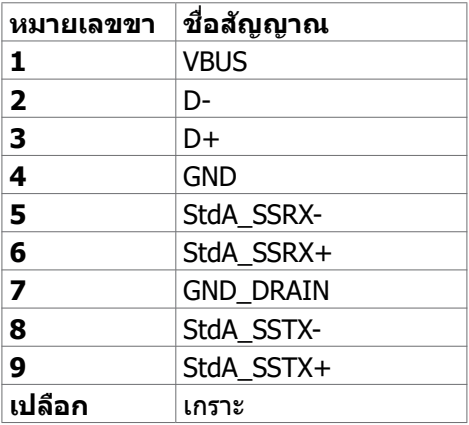

### **ปลั๊กแอนด์เพลย์**

คุณสามารถติดตั้งจอแสดงผลในระบบที่รองรับคุณสมบัติปลั๊กแอนด์เพลย์ จอแสดงผลให ้ ข้อมูลระบุการแสดงผล (EDID) ที่ละเอียดแก่ระบบคอมพิวเตอร์ทันทีโดยใช้โปรโตคอล ี่ ช่องข้อมลการแสดงผล (DDC) เพื่อให้คอมพิวเตอร์สามารถกำหนดค่าของตัวเองและปรับ ึการตั้งค่าการแสดงผลให้เหมาะสม การติดตั้งจอแสดงผลส่วนใหญ่จะเป็นแบบอัตโนมัติ คุณสามารถเลือกการตั้งค่าแบบอื่นๆ หากต้องการ สำหรับข้อมูลเพิ่มเติมเกี่ยวกับการ เปลี่ยนแปลงการตั้งค่าจอแสดงผล ให ้ดูที่ **[การใชง้านจอแสดงผล](#page-36-1)**

### **คุณภาพจอแสดงผล LCD และข้อกำหนดพิกเซล**

่ ในระหว่างขั้นตอนการผลิตจอแสดงผล LCD เป็นสิ่งปกติที่จะมีอย่างน้อยหนึ่งพิกเซลคงที่ใน ี่ สถานะที่ไม่เปลี่ยนแปลง ซึ่งยากที่จะสังเกตเห็นได้ และไม่มีลกระทบต่อคุณภาพหรือความ ี่สามารถในการใช้จอแสดงผล ดูข้อมูลเพิ่มเติมเ[กี่ย](http://www.dell.com/support/monitors)วกับข้อกำหนดพิกเซลของจอแสดงผล LCD ได ้ที่เว็บไซต์ฝ่ ายสนับสนุนของ Dell ได ้ที่: **[www.dell.com/pixelguidelines](http://www.dell.com/pixelguidelines)**.

### <span id="page-21-1"></span><span id="page-21-0"></span>**การออกแบบตามหลักสรีรศาสตร์**

- $\land$  ข้อควรระวัง: การใช้แป้นพิมพ์ใม่ถูกต้องหรือเป็นเวลานานอาจส่งผลให้เกิดการ **บาดเจ็บได้**
- $\wedge$  ข้อควรระวัง: การดูหน้าจอแสดงผลเป็นระยะเวลานานอาจทำให้ปวดตา

้ เพื่อความสะดวกสบายและประสิทธิภาพในการทำงาน ปฏิบัติตามคำแนะนำต่อไปนี้เมื่อตั้งค่า ี และใช้งานเวิร์กสเตชันคอมพิวเตอร์ของคณ:

- จัดตำแหน่งคอมพิวเตอร์ของคุณเพื่อให้จอภาพและแป้นพิมพ์อย่ตรงหน้าคุณขณะที่คุณ ิทำงาน มีชั้นวางพิเศษที่จำหน่ายทั่วไปเพื่อช่วยให้คณสามารถจัดตำแหน่งแป้นพิมพ์ได้ ื่อย่างถูกต้อง
- เพื่อลดความเสี่ยงของความเครียดของดวงตา และการเจ็บปวดที่ส่วนคอ/แขน/แผ่น ิหลัง/ไหล่จากการใช้จอแสดงผลเป็นเวลานาน เราขอแนะนำให้คณ:
	- 1. กำหนดตำแหน่งหน้าจอให้ห่างจากสายตาของคุณประมาณ 20 ถึง 28 นิ้ว (50 70 ซม.)
	- ี่ 2. กะพริบตาถี่ๆ เพื่อให้ความช่มชื้น หรือทำให้สายตาสดใสมีน้ำหล่อเลี้ยงขณะทำงาน กับจอแสดงผลของคุณ
	- 3. หาเวลาพักเบรกปกติและบ่อยครั้งเป็นเวลา 20 นาทีทกๆ สองชั่วโมง
	- 4. ละสายตาจากจอแสดงผลของคุณ และเพ่งมองวัตถุที่อยู่ห่างออกไป 20 ฟุตอย่าง น้อย 20 วินาทีในระหว่างพักเบรก
	- 5. บิดยืดตัวเพื่อลดความตึงเครียดในสวนคอ/แขน/แผ่นหลัง/ไหล่ในระหว่างการพัก ่ เบรก
- ตรวจสอบให้แน่ใจว่าหน้าจอแสดงผลอยู่ในระดับสายตาหรือต่ำกว่าเล็กน้อยเมื่อคุณนั่ง อยู่หน้าจอ
- ปรับความเอียง ความเปรียบต่าง และการตั้งค่าความสว่างของจอแสดงผล
- ปรับแสงรอบข้างรอบตัวคุณ (เช่น ไฟเหนือศีรษะ โคมไฟตั้งโต๊ะ และผ้าม่านหรือมู่ลี่บน ิหน้าต่างใกล้เคียง) เพื่อลดแสงสะท้อนและแสงสะท้อนบนหน้าจอแสดงผล
- ใช้เก้าอี้ที่รองรับหลังส่วนล่างได้ดี
- วางแขนในแนวนอนโดยที่ข้อมือของคุณในตำแหน่งที่เป็นธรรมชาติและสะดวกสบาย ขณะใช้แป้นพิมพ์หรือเมาส์
- เว้นช่วงการทำงานเพื่อพักมือเสมอในขณะที่ใช้แป้นพิมพ์หรือเมาส์
- ปล่อยพักทั้งสองต้บแขบข้างอย่างเป็นธรรมชาติ
- ตรวจสอบให้แน่ใจว่าเท้าของคณวางราบกับพื้น
- เมื่อนั่ง ตรวจสอบให้แน่ใจว่าน้ำหนักของขาอยู่ที่เท้า และไม่ได้อยู่ในส่วนด้านหน้าของ ้ที่นั่ง ปรับความสูงของเก้าอี้หรือใช้ที่วางเท้าห<sup>้</sup>ากจำเป็นเพื่อรักษาท่าทางที่เหมาะสม
- เปลี่ยนแปลงไปตามกิจกรรมการท�ำงานของคุณ พยายามจัดระเบียบงานของคุณเพื่อ ้ที่คุณจะได้ไม่ต้องนั่งและทำงานเป็นเวลานาน พยายามยืนหรือลุกขึ้นแล้วเดินไปรอบๆ เป็นระยะ

DELL

● รักษาความสะอาดบุริเวณใต่ไต๊ะของคุณมีให้มีสิ่งกีดขวาง และสายเคเบิลหรือสายไฟที อาจรบกวนการนั่งที่สะดวกสบาย หรืออาจทำให้เกิดอันตรายจากการสะดุด

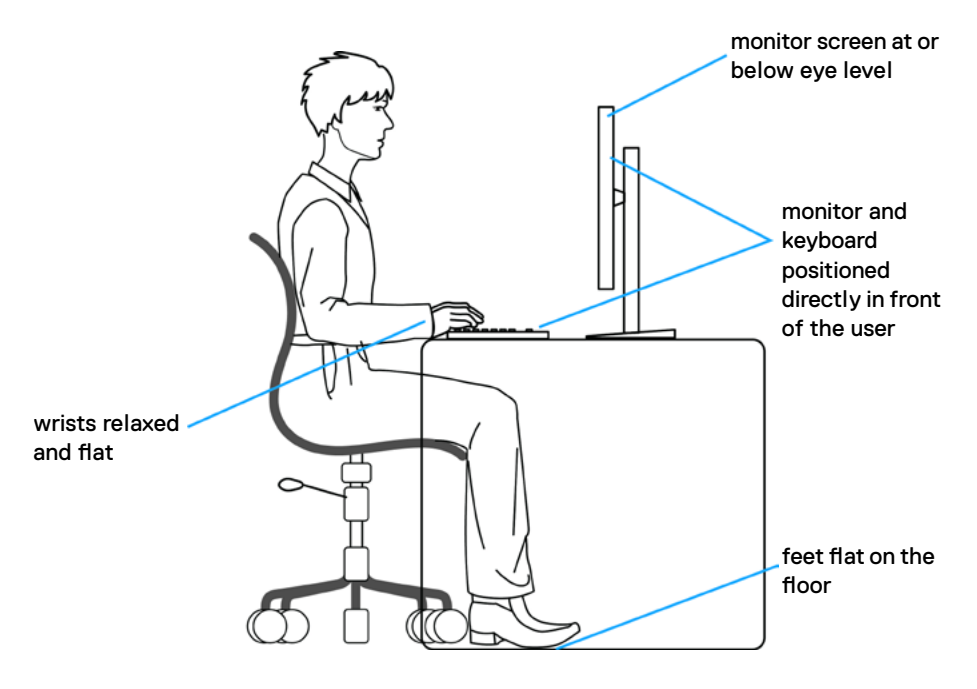

DELL

### <span id="page-23-0"></span>**การจัดการและการเคลื่อนย้ายจอแสดงผลของคุณ**

้เพื่อให้แน่ใจว่าจอแสดงผลได้รับการจัดการอย่างปลอดภัยเมื่อยกหรือเคลื่อนย้าย ให้ปฏิบัติ ิ ตามคำแนะนำที่ระบุไว้ด้านล่าง:

- ก่อนที่จะเคลื่อนย้ายหรือยกจอแสดงผล ให้ปิดคอมพิวเตอร์และจอแสดงผล
- ถอดสายเคเบิลทั้งหมดออกจากจอแสดงผล
- ใส่จอแสดงผลไว้ในกล่องเดิมที่มีวัสดบรรจุภัณฑ์เดิม
- จับขอบด้านล่างและด้านข้างของจอแสดงผลให้แน่นโดยไม่ต้องใช้แรงกดมากเกินไป เบื่อยกหรือเคลื่อบย้าย

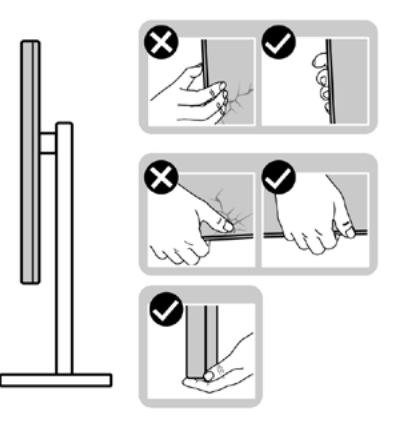

• เมื่อยกหรือเคลื่อนย้ายจอแสดงผล ให้แน่ใจว่าหน้าจอหันหน้าออกจากคุณ และอย่าใช้ แรงกดบนพื้นที่แสดงผลเพื่อหลีกเลี่ยงรอยขีดข่วนหรือความเสียหาย

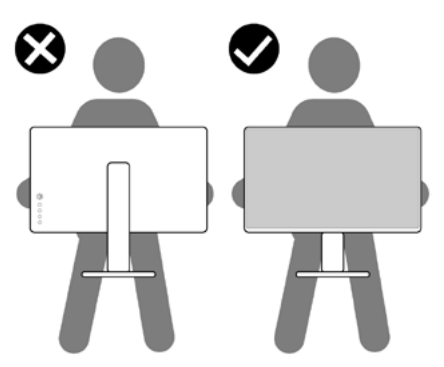

• เมื่อเคลื่อนย้ายจอแสดงผล ให้หลีกเลี่ยงการกระแทกหรือการสั่นสะเทือนอย่างฉับพลัน

<span id="page-24-0"></span>• เมื่อยกหรือเคลื่อนย้ายจอแสดงผล อย่าพลิกจอแสดงผลกลับหัวลงขณะที่จับฐานขาตั้ง หรือตัวยืนของขาตั้ง การทำเช่นนี้อาจส่งผลให้จอแสดงผลเสียหายหรือทำให*้*ผู้ถือเกิด การบาดเจ็บได้

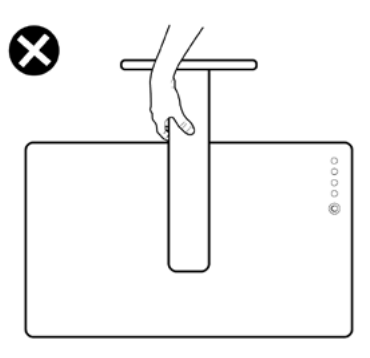

### **แนวทางปฏิบัติสำหรับการบำรุงรักษา**

#### **การทำความสะอาดจอแสดงผลของคุณ**

- **คำเตือน: ก่อนทำความสะอาดจอแสดงผล ให้ถอดสายไฟจอแสดงผลออกจาก เต้ารับไฟฟ้า**
- **ข้อควรระวัง: อ่านและปฏิบัติตาม [คำแนะนำด้านความปลอดภัย](#page-4-1) ก่อนทำความ สะอาดจอแสดงผล**

สำหรับการปฏิบัติที่ดีที่สุด โปรดปฏิบัติตามคำแนะนำเหล่านี้ในรายการด้านล่างขณะแกะ รายการออกจากกล่องบรรจุภัณฑ์ การทำความสะอาด หรือการจัดการจอแสดงผลของคุณ

- ในการทำความสะอาดหน้าจอกันไฟฟ้าสถิต ให้ใช้ผ้าสะอาดชุบน้ำบิดหมาด หากเป็น ไปได้ ให้ใช้กระดาษทิชชูเฉพาะสำหรับทำความสะอาดหน้าจอ หรือนำยาที่เหมาะสม สำหรับการเคลือบป้องกันไฟฟ้าสถิต ห้ามใช้เบนชื่น ทินเนอร์ แอมโมเนีย สารทำความ ี สะอาดที่ขัดสี หรือลมอัด
- ใช้ผ้าน่มชบน้ำบิดหมาดเพื่อทำความสะอาดจอแสดงผล หลีกเลี่ยงการใช้สารซักฟอก ชนิดใดๆ เนื่องจากสารซกฟอกจะทิ้งคราบฟิล์มขาวบนจอแสดงผล ั
- หากคุณสังเหตุพบผงสีขาวในขณะแกะกล่องบรรจุภัณฑ์จอแสดงผลของคุณ ให้ใช้ผ้า สะอาดเชดออก ็
- จัดการจอแสดงผลของคุณอย่างระมัดระวัง เนื่องจากจอแสดงผลสีเข้มอาจจะเกิดรอย ิขดขีด และมีรอยขีดสีขาวมากกว่าจอแสดงผลสีอ่อน
- เพื่อช่วยให้รักษาคุณภาพของภาพดีที่สุดสำหรับจอแสดงผลของคุณ ให้ใช้โปรแกรม รักษาหน้าจอที่เปลี่ยนแปลงเสมอ และปิดจอแสดงผลของคุณเมื่อไม่ได้ใช้งาน

DØLI

# <span id="page-25-0"></span>**การติดตั้งจอแสดงผล**

### **การเชอมต่อข ื่ าตั้ง**

- 
- $\boldsymbol{\mathscr{U}}$  หมายเหตุ: ตัวยืนของขาตั้งและฐานขาตั้งจะถูกจัดส่งมาจากโรงงานโดยถอด **แยกจากตัวจอแสดงผล**
- $\boldsymbol{\mathscr{U}}$  หมายเหตุ: คำแนะนำต่อไปนี้ใช**้ได้เฉพาะกับขาตั้งที่จัดส่งมาพร้อมกับจ**อแสดง **ผลของคุณ หากคุณกำลังเชอมต่อข ื่ าตั้งที่คุณซอจื้ ากแหล่งอื่น ให้ทำตามคำ แนะนำในการติดตั้งที่มาพร้อมกับขาตั้ง**

#### **วิธีการติดยึดขาตั้งของจอแสดงผล:**

- **1.** จัดต�ำแหน่งและวางตัวยืนของขาตั้งบนฐานขาตั้ง
- ี **2.** เปิดที่จับสกรูที่ด้านล่างของฐานขาตั้งแล้วหมุนตามเข็มนาฬิกาเพื่อยึดชุดขาตั้ง
- **3.** ปิดที่จับสกรู

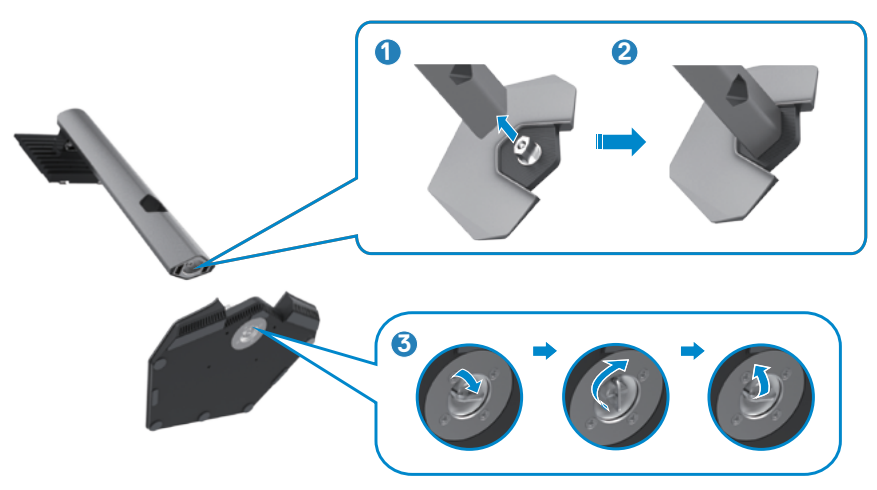

**D**&LI

#### **4.** เปิดฝาครอบป้องกันบนจอแสดงผลเพื่อเข้าถึงช่อง VESA บนจอแสดงผล

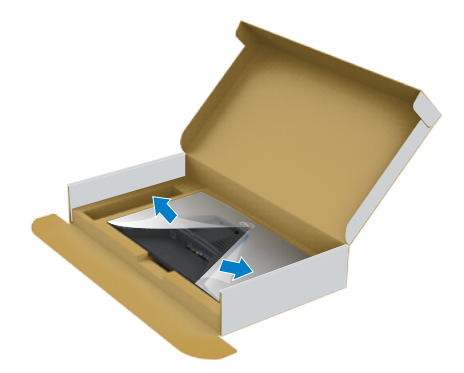

**5.** เลื่อนแท็บบนตัวยืนของขาตั้งเข้าไปในช่องบนฝาหลังของจอแสดงผล และกดชุด ประกอบขาตั้งลงเพื่อล็อกเข ้าที่

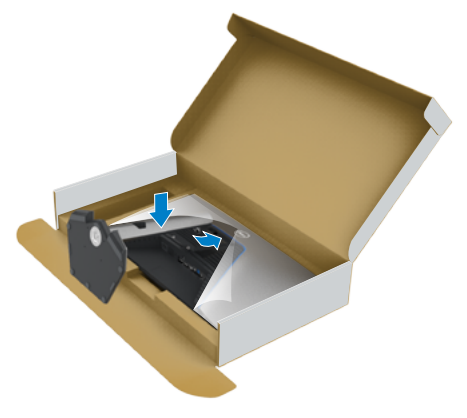

DELI

**6.** จับตัวยืนของขาตั้งแล*้*วยกจอแสดงผลขึ้นอย่างระมัดระวัง จากนั้นวางไว้บนพื้นผิวที่เรียบ

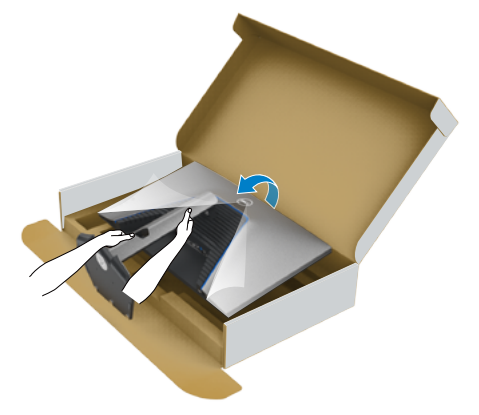

- **หมายเหตุ: ยกตัวยืนของขาตั้งให้แน่นเมื่อยกจอแสดงผลเพื่อหลีกเลี่ยงความ เสยหี ายจากอุบัติเหตุ**
	- **7.** ยกฝาครอบป้องกันออกจากจอแสดงผล

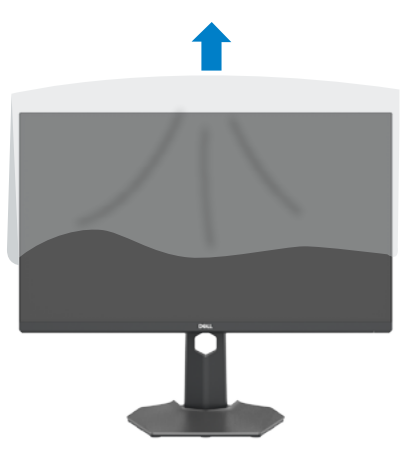

DELL

### <span id="page-28-0"></span>**การปรับใชก้ ารเอียง การหมุนรอบแกน และสวนขย ่ ายแนว ตั้ง**

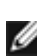

 $\blacktriangledown$ ุ คำแนะนำต่อไปนี้ใช*้*ได้เฉพาะกับขาตั้งที่จัดส่งมาพร้อมกับจอแสดงผลของคณ **หากคุณกำลังเชอมต่อข ื่ าตั้งที่คุณซอจื้ ากแหล่งอื่น ให้ทำตามคำแนะนำในการ ติดตั้งที่มาพร้อมกับขาตั้ง**

### **การเอียง การหมุนรอบแกน และสวนขย ่ ายแนวตั้ง**

้เมื่อติดยึดขาตั้งเข้ากับจอแสดงผลแล้ว คุณสามารถปรับเอียงจอแสดงผลให้ได้มมการมองที่ สะดวกได้

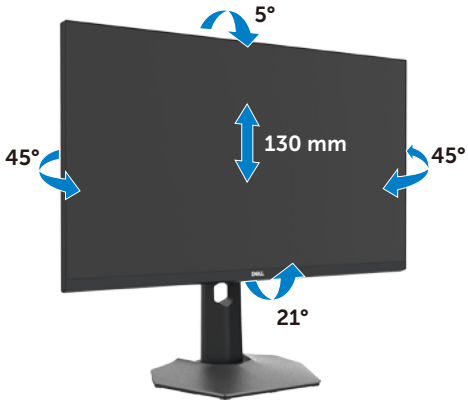

**หมายเหตุ: ขาตั้งจะถูกจัดสงม่ าจากโรงงานโดยถอดแยกจากตัวจอแสดงผล**

#### **การหมุนจอแสดงผล**

ึก่อนที่คุณจะหมุนจอแสดงผล ให้ดันจอแสดงผลในแนวตั้งจนถึงด้านบนของตัวยืนของขาตั้ง ้ แล้วเอียงหน้าจอไปด้านหลังจนถึงระดับสงสุดเพื่อหลีกเลี่ยงการชนขอบด้านล่างของจอแส ดงผล

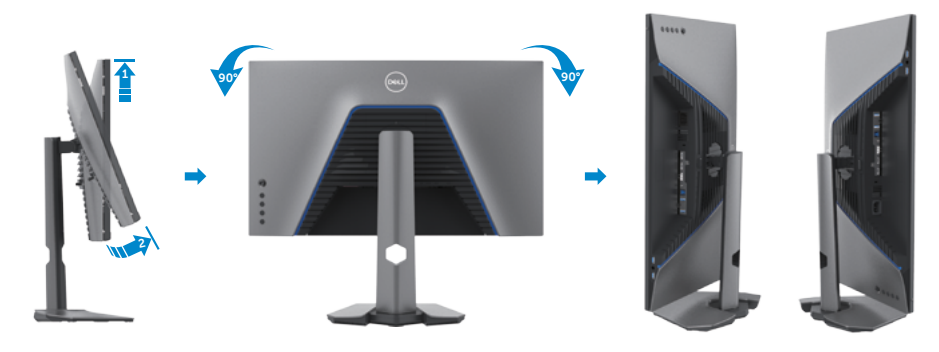

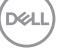

<span id="page-29-0"></span>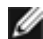

**หมายเหตุุ: หากต้้องการสลัับการตั้้งค่า่ การแสดงผลบนคอมพิิวเตอร์์ Dell ของคุุณระหว่า่ งแนวนอนและแนวตั้้งเมื่่อหมุุนจอแสดงผล ให้้ ดาวน์์โหลดและติิดตั้้งไดรเวอร์์กราฟิิกล่าสุ่ ุด ในการดาวน์์โหลด ให้้ไปที่่ [www.dell.com/support/drivers](http://www.dell.com/support/drivers) และค้้นหาไดรเวอร์ที่่ ์ เหมาะสม**

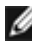

**หมายเหตุ: เมื่อหน้าจออยู่ในโหมดแนวตั้ง คุณอาจประสบปัญหาประสทธิภ ิ าพลด ลงเมื่อใชง้านแอปพลิเคชนที่เน้นกร ั าฟิกเชน ก ่ ารเล่นเกม 3D**

### **การกำหนดการตั้งค่าการแสดงผลบนคอมพิวเตอร์ของคุณ หลังการหมุน**

้หลังจากที่คุณหมุนจอแสดงผลแล้ว ให้ทำตามขั้นตอนด้านล่างเพื่อกำหนดค่าการตั้งค่าการ แสดงผลบนคอมพิวเตอร์ของคุณ

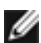

 $\mathbf{W}$  หมายเหตุ: หากคุณกำลังใช้จอแสดงผลกับคอมพิวเตอร์ที่ไม่ใช่ของ Dell ให้ไป **ที่เว็บไซต์ของผู้ผลิตกราฟิกการ์ด หรือเว็บไซต์ผู้ผลิตคอมพิวเตอร์สำหรับข้อมูล เกี่ยวกับวิธีการหมุนเนือห้ าบนจอแสดงผลของคุณ**

#### **วิธีการกำหนดค่าการตั้งค่าการแสดงผล:**

- **1.** คลิกขวาที่ **Desktop (เดสก์ท็อป)** และคลิกที่ **Properties (คุณสมบัติ)**
- **2.** เลือกแท็บ **Settings (การตั้งค่า)** และคลิกที่ **Advanced (ขั้นสูง)**
- **3.** หากคุณมีกราฟิกการ์ด AMD ให ้เลือกแท็บ **Rotation (การหมุน)** และตั้งค่าการหมุน ที่ต ้องการ
- **4.** หากคุณมีกราฟิกการ์ด **nVidia** ให้คลิกที่แท็บ **nVidia** ในคอลัมน์ด้านซ้ายมือ เลือก**NVRotate** จากนั้นเลือกการหมุนที่ต ้องการ
- **5.** หากคุณมีกราฟิกการ์ด Intel® เลือกแท็บกราฟิก Intel คลิกที่ **Graphic Properties**  ี **(คุณสมบัติกราฟิก) เ**ลือกแท็บ **Rotation (การหมุน)** แล้วตั้งค**่าการหมุนที่ต้องการ**
- **หมายเหตุ: หากคุณไม่เห็นตัวเลือกการหมุนหรือทำงานไม่ถูกต้อง ให้ไปที่ [www.dell.com/support](http://www.dell.com/support) และดาวน์โหลดไดรเวอร์ล่าสุดสำหรับกราฟิกการ์ด ของคุณ**

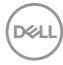

### <span id="page-30-1"></span><span id="page-30-0"></span>**การเชอมต่อจอแสดงผลของคุณ ื่**

่ ∧ุ∖ คำเตือน: ก่อนที่คุณจะเริ่มต้นขั้นตอนในหัวข้อนี้ โปรดปฏิบัติตาม <mark>[คำแนะนำด้าน](#page-4-1)</mark> **[ความปลอดภัย](#page-4-1)**

#### **การเชอมต่อจอแสดงผลเข้ ื่ ากับคอมพิวเตอร์:**

- **1.** ปิดเครื่องคอมพิวเตอร์
- 2. เชื่อมต่อสาย DisplayPort หรือ HDMI และสาย USB จากจอแสดงผลเข้ากับ คอมพิวเตอร์
- **3.** เปิดจอแสดงผล
- **4.** เลือกแหล่งสัญญาณเข้าที่ถูกต*้*องจากเมนู OSD บนจอแสดงผล จากนั้นเปิด คอมพิวเตอร์
- **หมายเหตุุ: การตั้้งค่า่ เริ่่มต้้นของ S2721DGFA คืือ DisplayPort 1.4 กราฟิิก การ์์ด DisplayPort 1.1 อาจไม่่แสดงตามปกติิ โปรดดูที่่ ู "[ปััญหาเฉพาะ](#page-61-1) [ผลิิตภััณฑ์์ - ไม่มี่](#page-61-1) ีภาพเมื่่อใช้ก้ ารเชื่่อมชื่่ ต่่อ DP กัับพีซี" เ ี พื่่อเปลี่่ยนการตั้้งค่า่ เริ่่ม ต้้น**

#### **การเชอมต่อส ื่ าย HDMI**

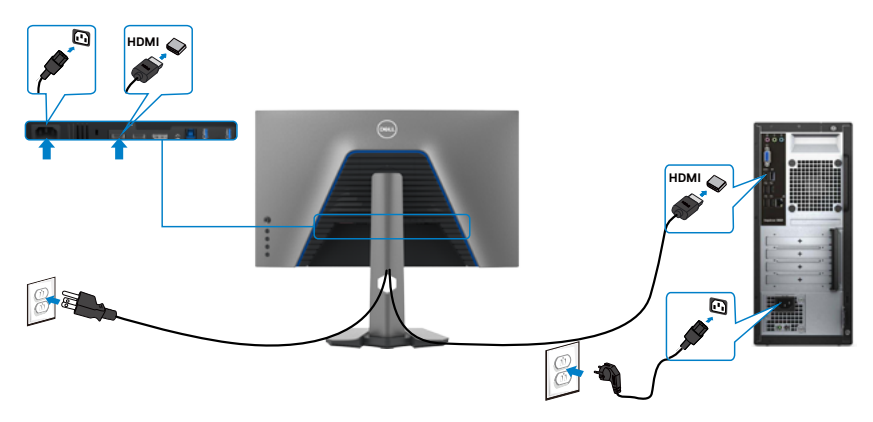

#### **การเชอมต่อส ื่ าย DP**

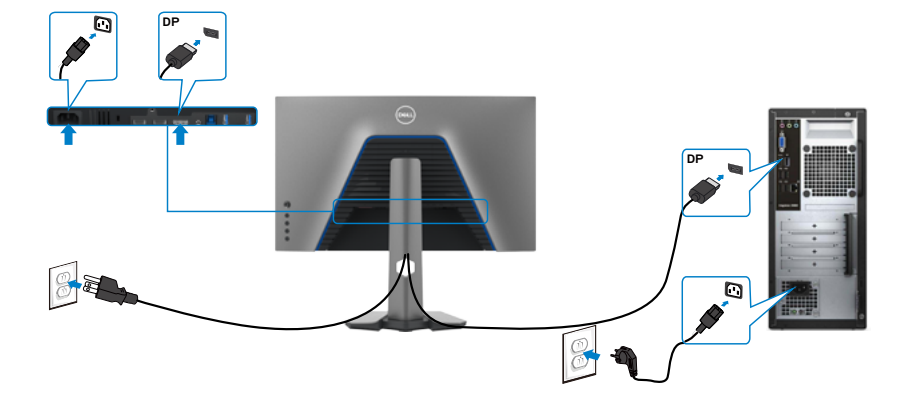

#### **การเชอมต่อส ื่ าย USB**

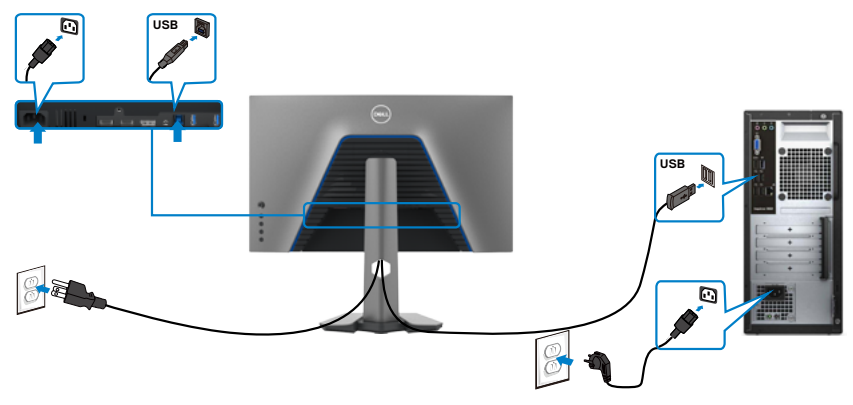

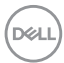

### <span id="page-32-0"></span>**การจัดระเบียบสายของคุณ**

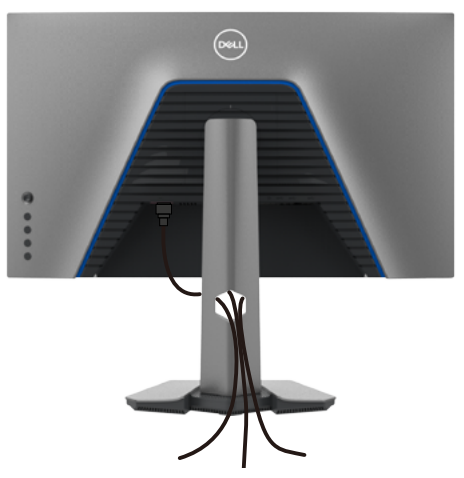

เมื่อต่อสายที่จ�ำเป็นทั้งหมดเข ้ากับจอแสดงผลและคอมพิวเตอร์แล ้ว (ดูที่ **[การเชอมต่อ](#page-30-1) ื่** จอแ<mark>สดงผลของคุณ</mark> สำหรับการต่อสาย) เพื่อจัดระเบียบสายทั้งหมดตามที่แสดงข้างบน

### **การยึดจอแสดงผลโดยใชตัวล็อก Kensington (อุปกรณ์ ้ เสริม)**

ชองตัวล็อกเพื่อความปลอด ่ ภัยอยู่ที่ด ้านล่างของจอแสดงผล (โปรดดูที่ **[ชองตัวล็อกเพื่อ](#page-10-1) ่ [ความปลอดภัย](#page-10-1)**)

สำหรับข้อมูลเพิ่มเติมเกี่ยวกับการใช้ตัวล็อก Kensington (ชื่อแยกต่างหาก) ดูที่เอกสารที่มา พร้อมกับตัวล็อก

ยึดจอแสดงผลเข้ากับโต๊ะโดยใช้ตัวล็อกเพื่อความปลอดภัย Kensington

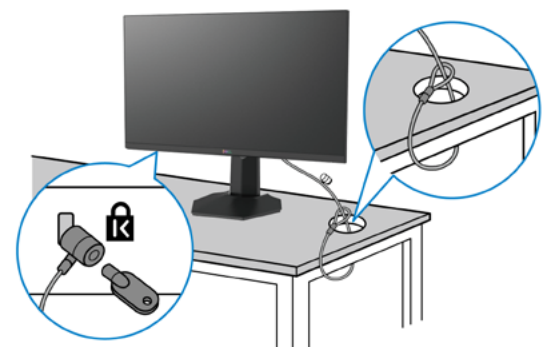

 $\mathscr{U}$  หมายเหตุ: รูปภาพนี้ใช้เพื่อเป็นภาพประกอบเท่านั้น ลักษณะของตัวล็อกอาจ **แตกต่างกัน** 

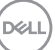

### <span id="page-33-0"></span>**การถอดขาตั้งจอแสดงผลออก**

- $\bigwedge$  ข้อควรระวัง: เพื่อป้องกันไม่ให้เกิดรอบขีดข่วนบนหน้าจอ LCD เมื่อถอดขาตั้ง **ออก ตรวจให้แน่ใจว่าจะต้องวางจอแสดงผลบนพืนผิวที่อ่อนนุ่มและสะอ ้ าด**
- **หมายเหตุ: คำแนะนำต่อไปนีใช้ ได้เฉพ ้ าะกับขาตั้งที่จัดสงม่ าพร้อมกับจอแสดง ผลของคุณ หากคุณกำลังเชอมต่อข ื่ าตั้งที่คุณซอจื้ ากแหล่งอื่น ให้ทำตามคำ แนะนำในการติดตั้งที่มาพร้อมกับขาตั้ง**

#### **การถอดขาตั้งออก:**

- 1. วางจอแสดงผลบนผ้านุ่มหรือวัสดุบุรอง
- ี **2.** กดค้างที่ปุ่มปลดล็อกขาตั้ง
- **3.** ยกขาตั้งขึ้นและถอดออกจากจอแสดงผล

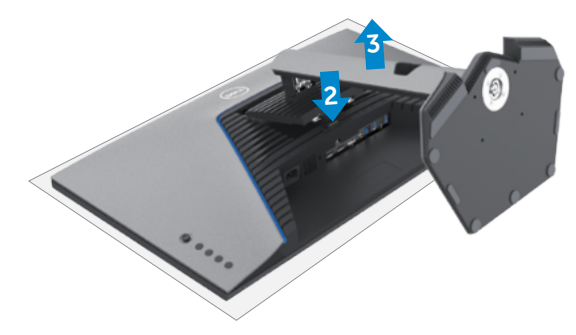

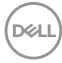

### <span id="page-34-0"></span>**การยึดติดกับผนัง (อุปกรณ์เสริม)**

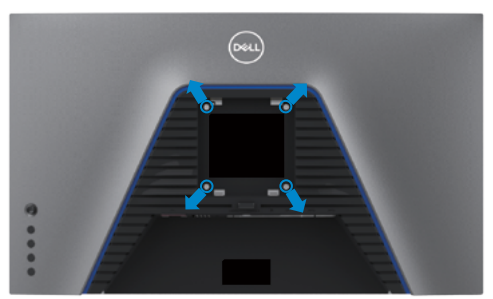

#### **หมายเหตุ: ใชสกรู M4 x 10 มม. เพื่อเช ้ อมต่อจอแสดงผลกับชุดยึดติดผนัง ื่**

ิดูที่คำแนะนำที่ให้มาพร้อมกับชุดติดยึดผนังที่รองรับมาตรฐาน VESA

- **1.** วางจอแสดงผลบนผ้าน่ม หรือวัสดบรองบนโต๊ะเรียบมั่นคง
- **2.** ถอดขาตั้งออก
- **3.** ใช้ไขควง Phillips แบบปากกากบาทเพื่อขันสกรสี่ตัวที่ยึดฝาครอบพลาสติกออก
- ี **4.** ยึดติดที่รองยึดติดตั้งจากชุดยึดติดกับผนังเข้ากับจอแสดงผล
- 5. ติดยึดจอแสดงผลเข้ากับผนังโดยปฏิบัติตามคำแนะนำในเอกสารคู่มือที่ให้มาพร้อมกับ ชุดติดยึดกับผนัง
- $\mathscr{U}$  หมายเหตุ: สำหรับใช*้*กับที่รองยึดติดกับผนึงตามมาตรฐาน UL หรือ CSA หรือ **GS ที่มีความจุรองรับนำ้หนัก/โหลดที่ 18 กก. (39.7 ปอนด์)**

DØLI

### <span id="page-35-0"></span>**ข้อกำหนดในการดูหรือเล่นเนือห้ า HDR**

#### **ผ่านคอมพิวเตอร์ที่รองรับเนือห้ า HDR**

ิตรวจสอบให้แน่ใจว่ากราฟิกการ์ดที่ใช้นั้นสามารถใช้งานกับ HDR ได้ (รองรับ HDR 2.0a / DP1.4 /USB เวอร์ชัน HDMI) และตรวจสอบให้แน่ใจว่าได้ติดตั้งไดรเว<sup>่</sup>อร์กราฟิก HDR แล้ว ต้องใช้แอปพลิเคชันโปรแกรมเล่นที่รองรับ HDR ได้เช่น Cyberlink PowerDVD 17, แอป Microsoft Movies & TV

้ตัวอย่างเช่น Dell XPS 8910 และ Alienware Aurora R5 นั้นมาพร้อมกับกราฟิกการ์ดต่อไปนี้

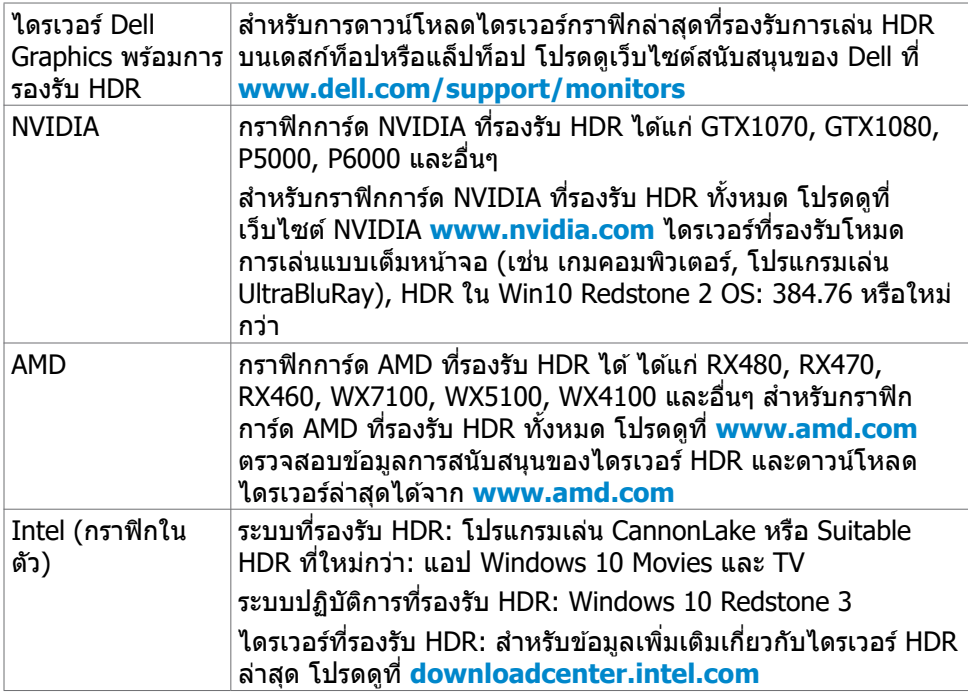

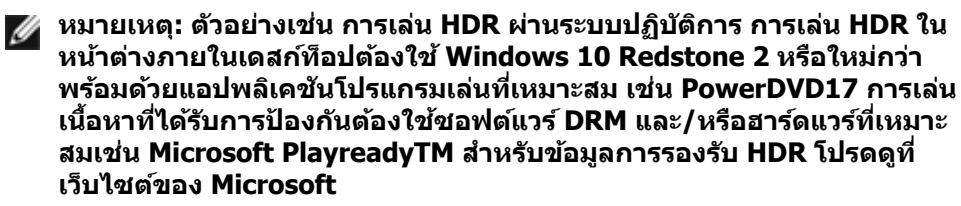

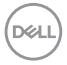

# <span id="page-36-1"></span><span id="page-36-0"></span>**การใชง้านจอแสดงผล**

#### **เปิดจอแสดงผล**

กดป่ม  $\bigoplus$  เพื่อเปิดจอแสดงผล

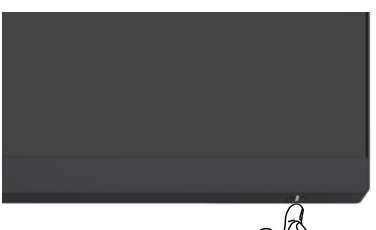

### **การใชตัวควบคุมจอยสติ๊ก ้**

่ ใช้ตัวควบคมจอยสติ๊กที่ด้านหลังของจอแสดงผลเพื่อทำการปรับ OSD

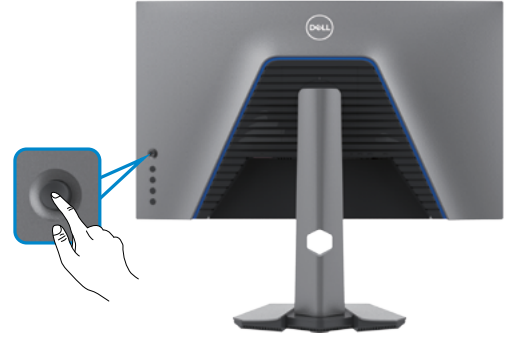

- **1.** กดปุ่ มจอยสติ๊กเพื่อเปิดเมนูหลัก OSD
- **2.** เลื่อนจอยสติ๊กขึ้น/ลง/ซาย/ขวาเพื่อสลับระหว่างตัวเลือกต่างๆ ้
- **3.** กดปุ่ มจอยสติ๊กอีกครั้งเพื่อยืนยันการตั้งค่าและออก

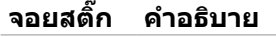

- เมื่อเมนู OSD เปิดอยู่ ให้กดปุ่มเพื่อยืนยันการเลือกหรือบันทึกการตั้งค่า
- เมื่อเมนู OSD ปิดอยู่ ให ้กดปุ่ มเพื่อเปิดเมนูหลัก OSD ดูที่ **[การเข้าถึง](#page-39-1) [ระบบเมน](#page-39-1)ู**

**DEL** 

<span id="page-37-0"></span>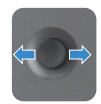

- สำหรับการนำทางแบบ 2 ทิศทาง (ขวาและซำย)
- เลื่อนไปทางขวาเพื่อเข้าสู่เมนูย่อย
- เลื่อนไปทางซ้ายเพื่อออกจากเมนย่อย
- เพิ่ม (ขวา) หรือลด (ซาย) พารามิเตอร์ของรายการเมนูที่เลือก ้
- สำหรับการนำทางแบบ 2 ทิศทาง (ขึ้นและลง)
- สลับระหว่างรายการเมนู
- เพิ่ม (ขึ้น) หรือลด (ลง) พารามิเตอร์ของรายการเมนูที่เลือก

### **การใชตัวควบคุมที่แผงด้ ้ านหลัง**

้ ใช้ปุ่มควบคุม ที่ด้านหลังของ จอแสดงผลเพื่อปรับ การตั้งค่าการแสดงผล เมื่อคุณใช้ปุ่ม เหล่านี้ท�ำการปรับการตั้งค่าต่างๆ OSD จะแสดงค่าตัวเลขของแต่ละคุณลักษณะเมื่อมีการ เปลี่ยนแปลง

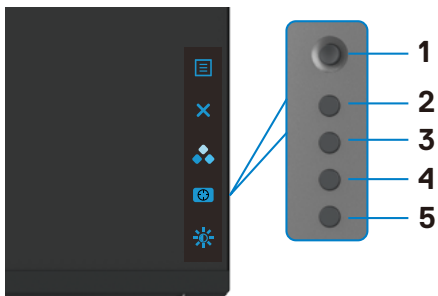

ิตารางต่อไปนี้ให้รายละเอียดของป่มบนแผงด้านหลัง:

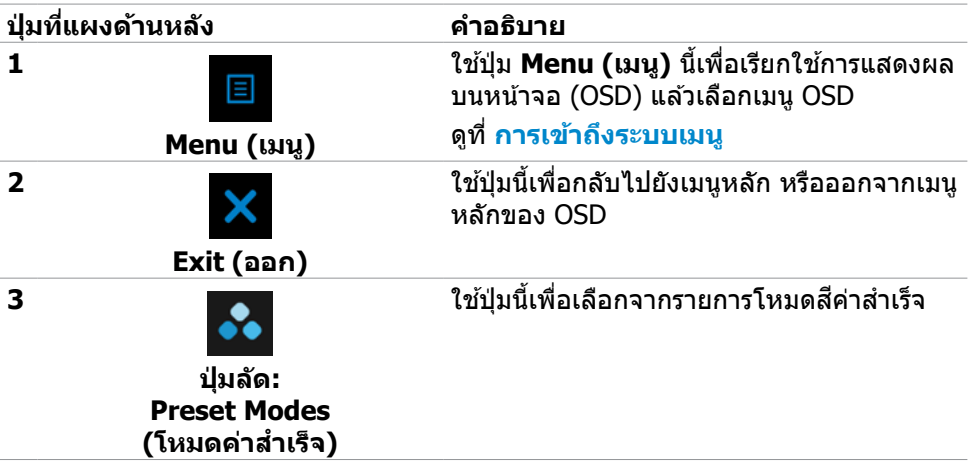

**D**&LI

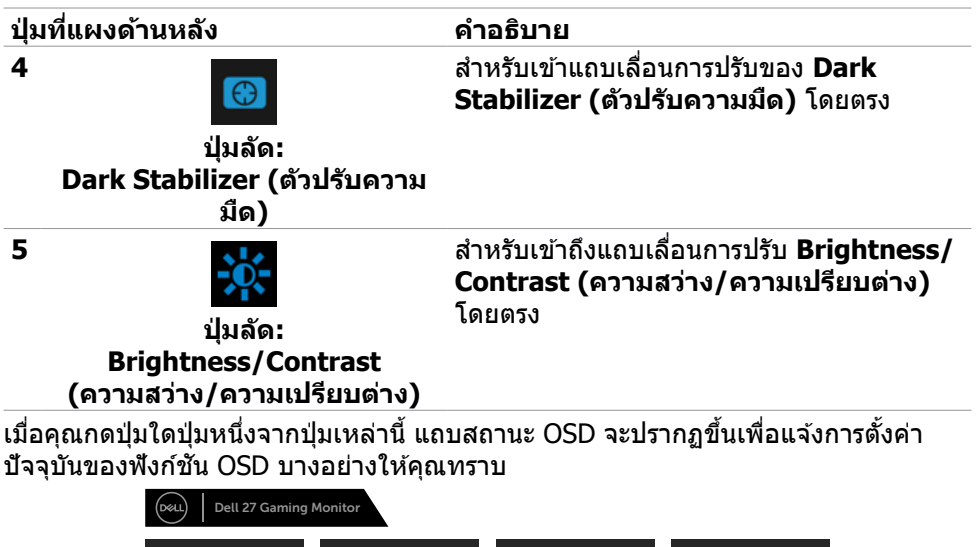

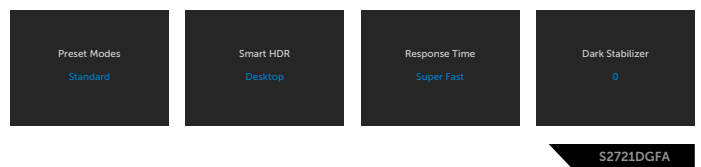

DELL

### <span id="page-39-2"></span><span id="page-39-0"></span>**การใชเมนูก ้ ารแสดงผลบนหน้าจอ (OSD)**

<span id="page-39-1"></span>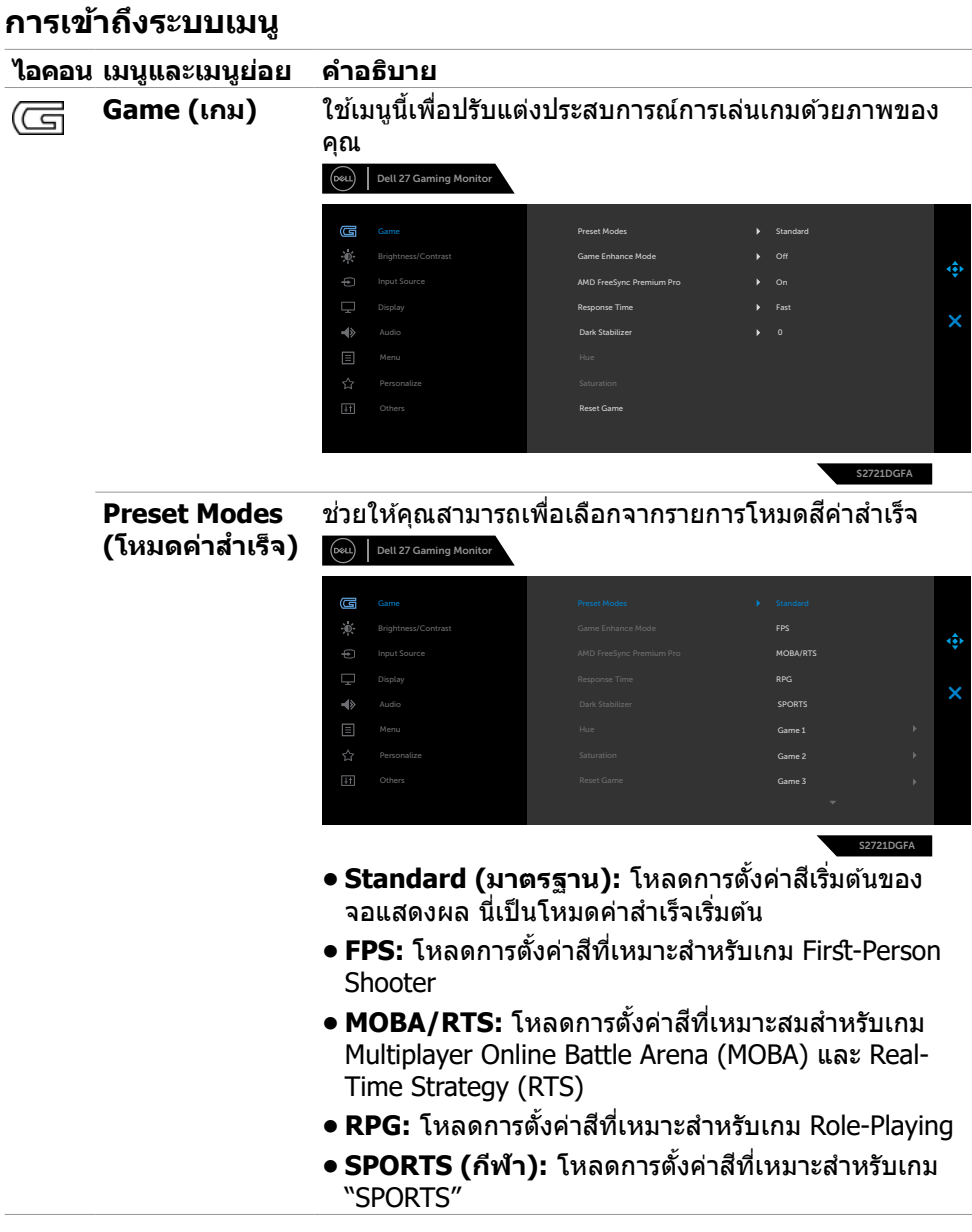

(dell

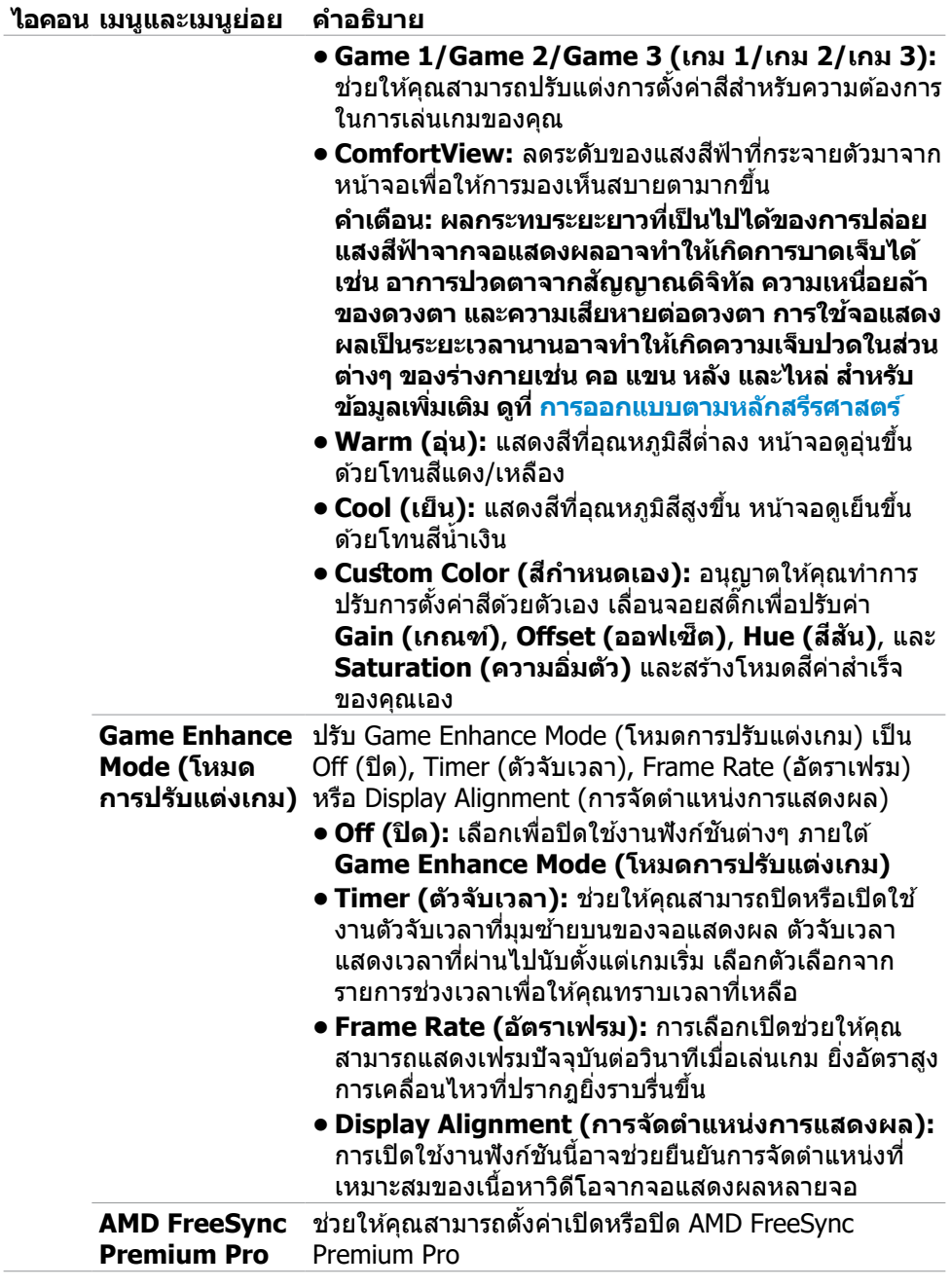

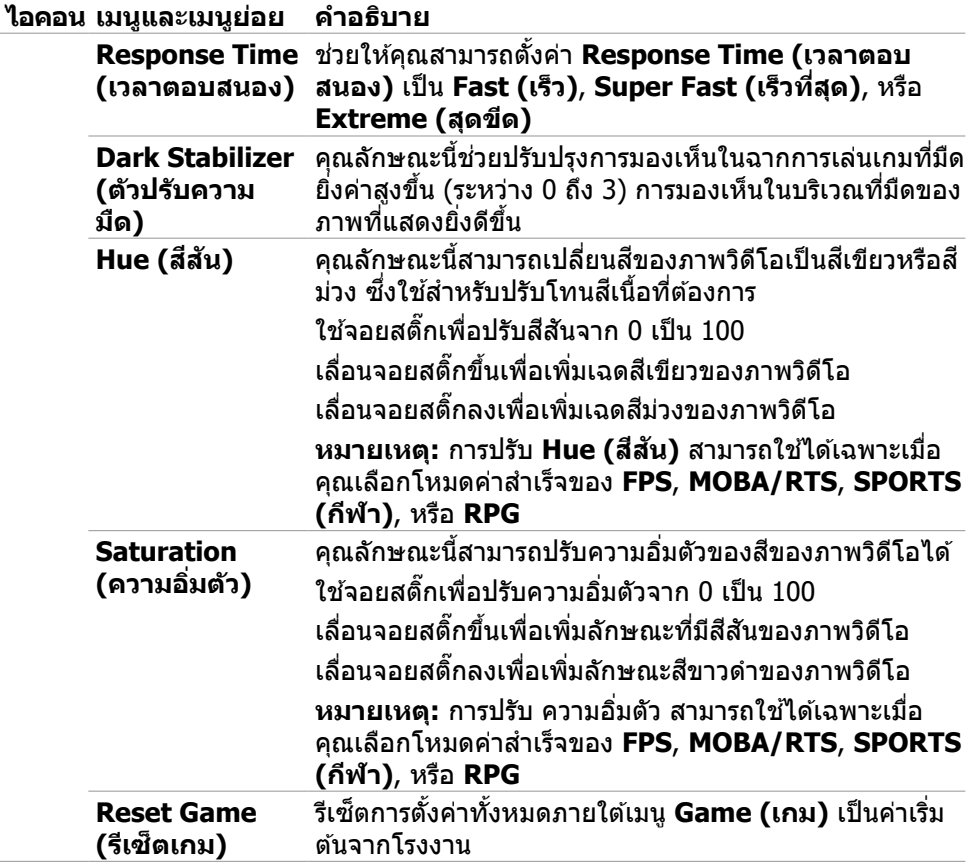

 $\int$ DELL

l,

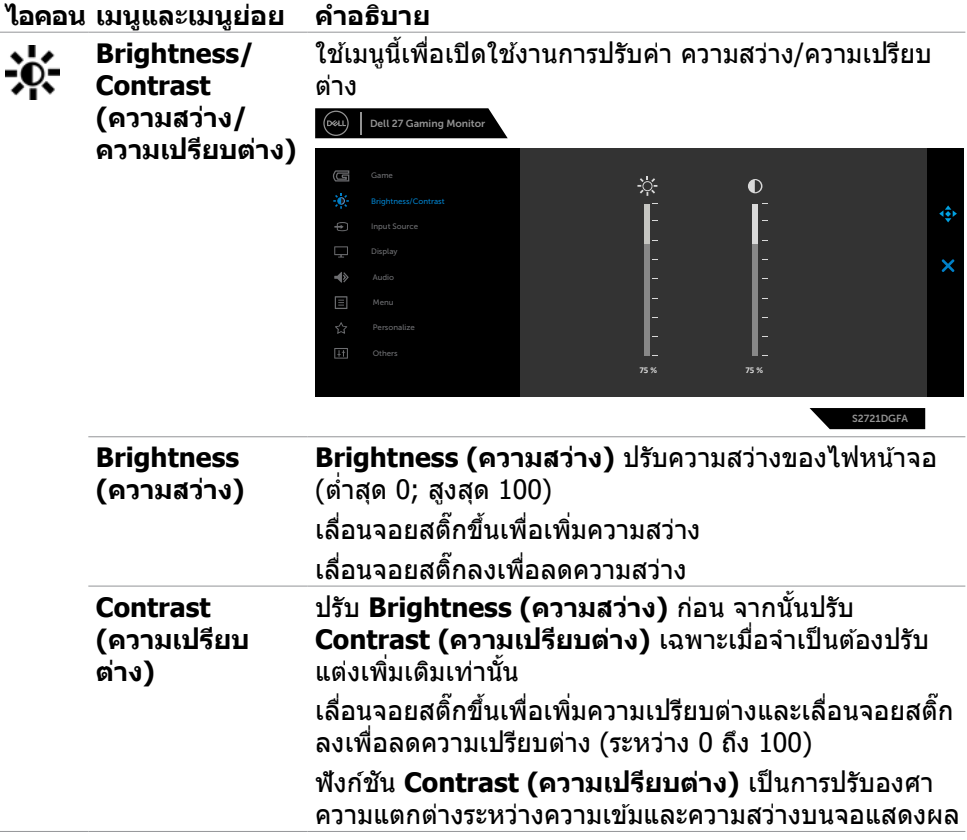

 $(\sim$ LL

<span id="page-43-0"></span>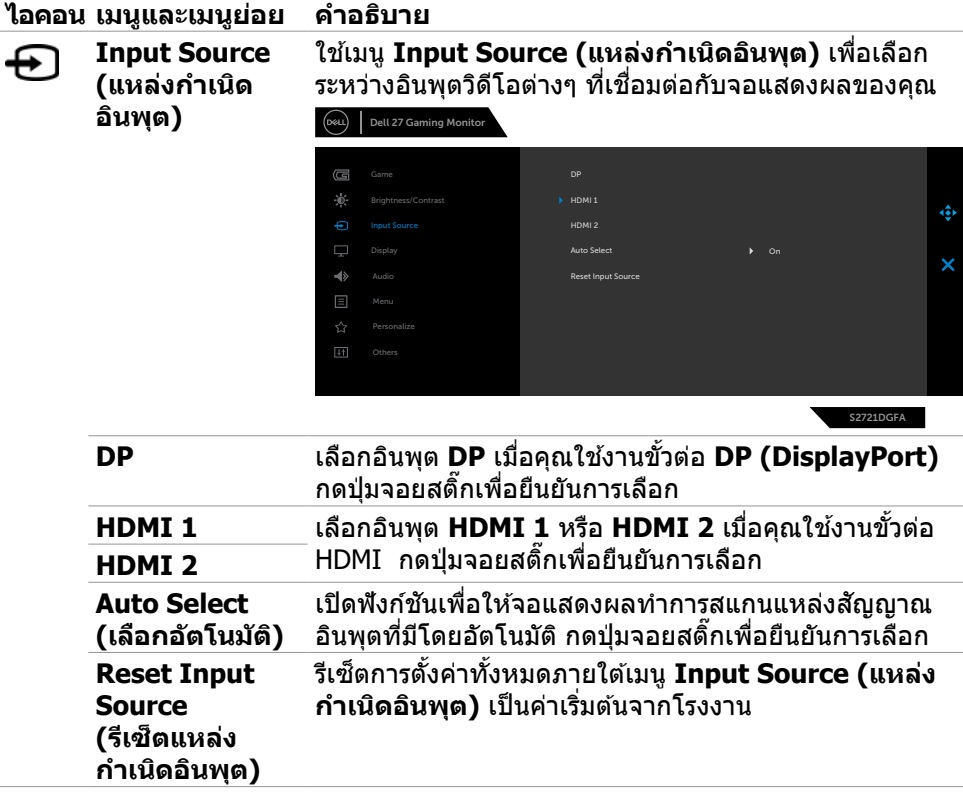

 $(PELL)$ 

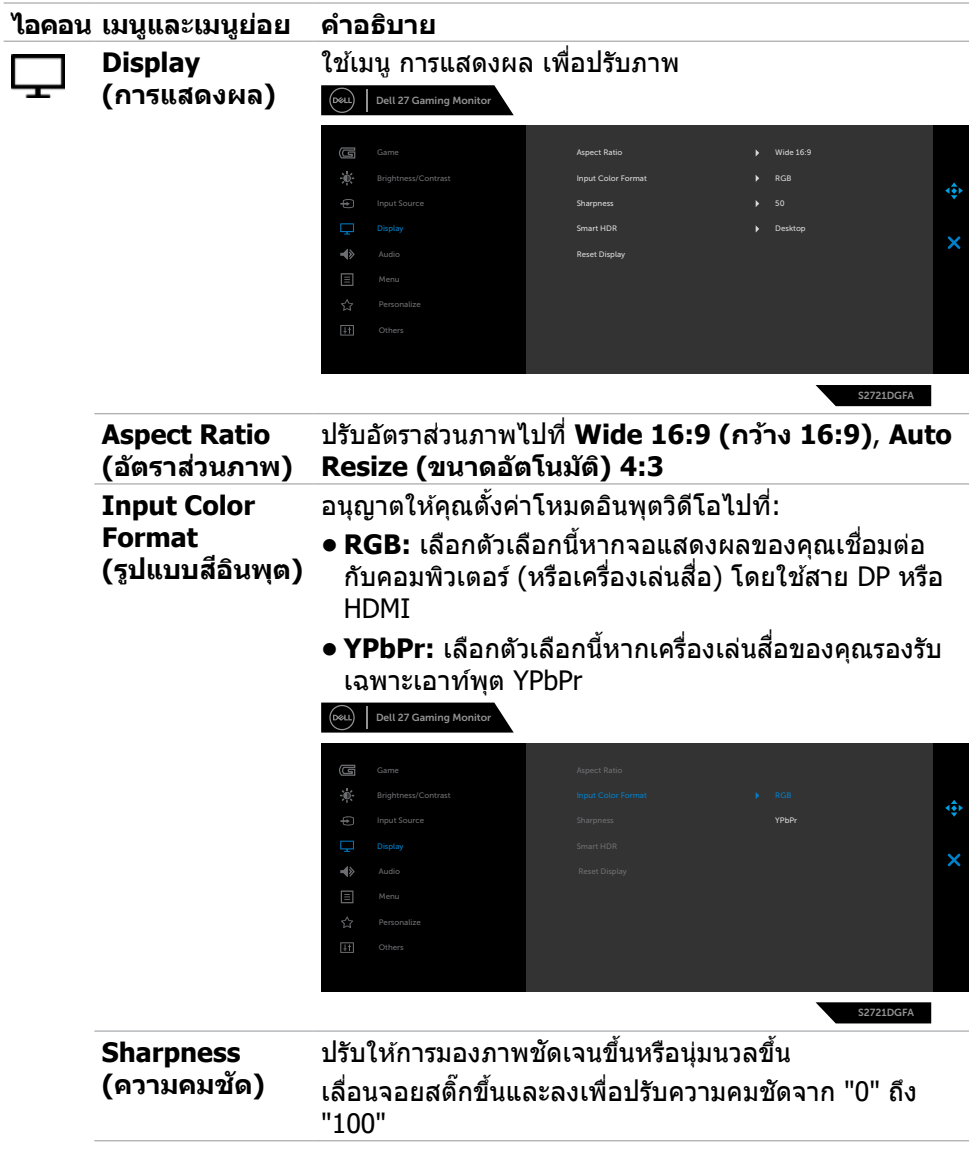

(DELL

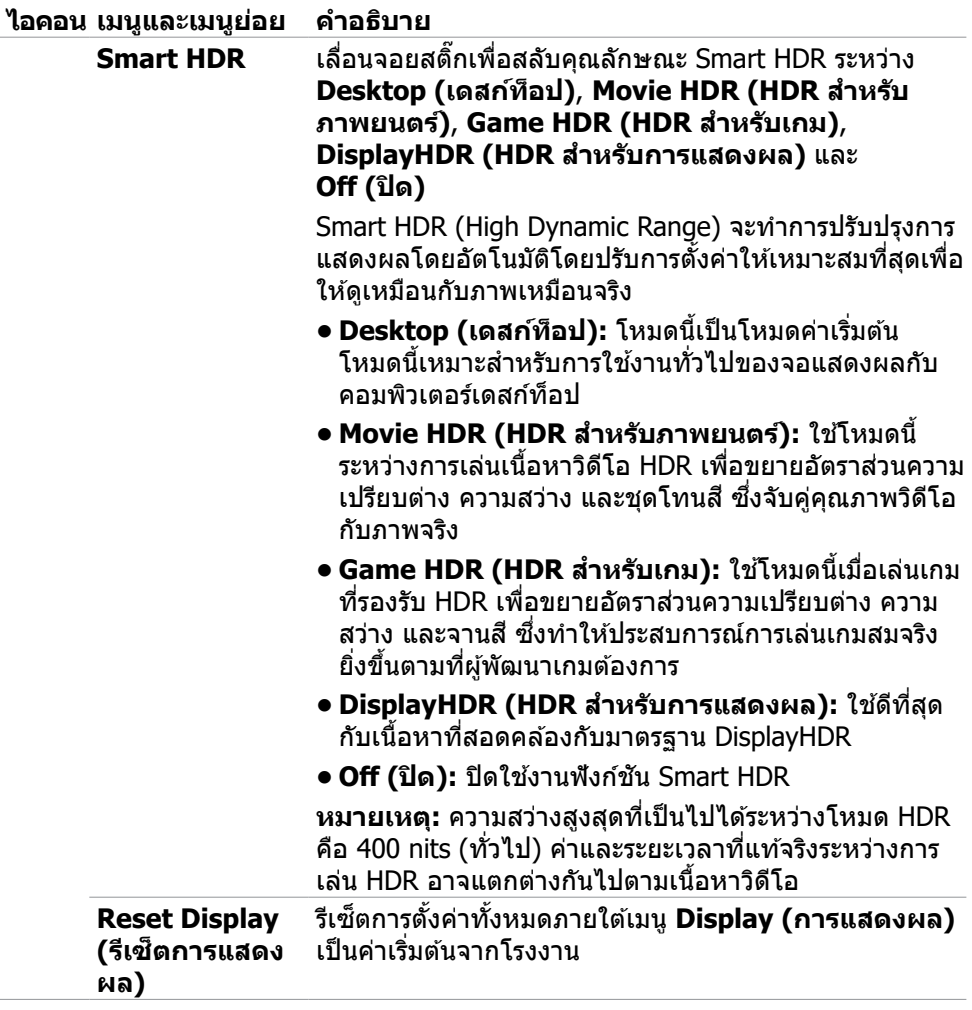

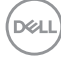

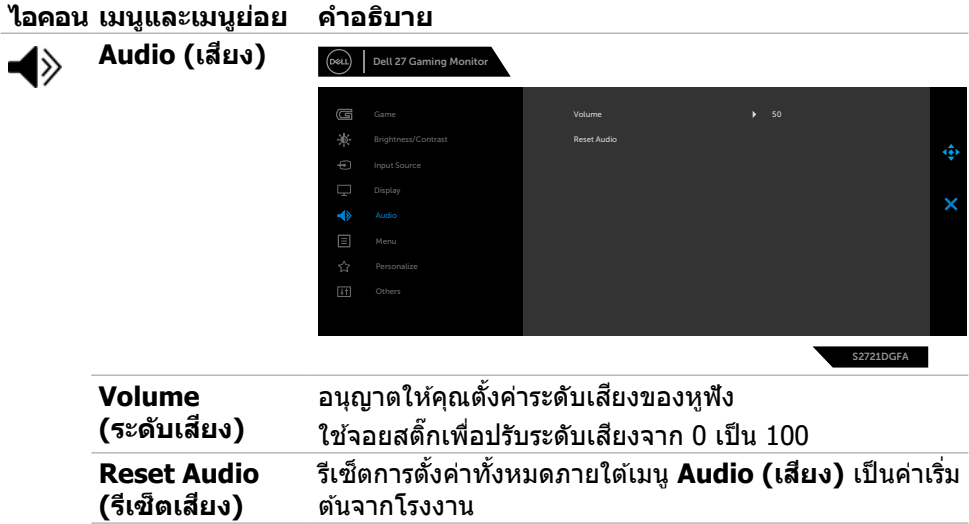

 $($ DELL

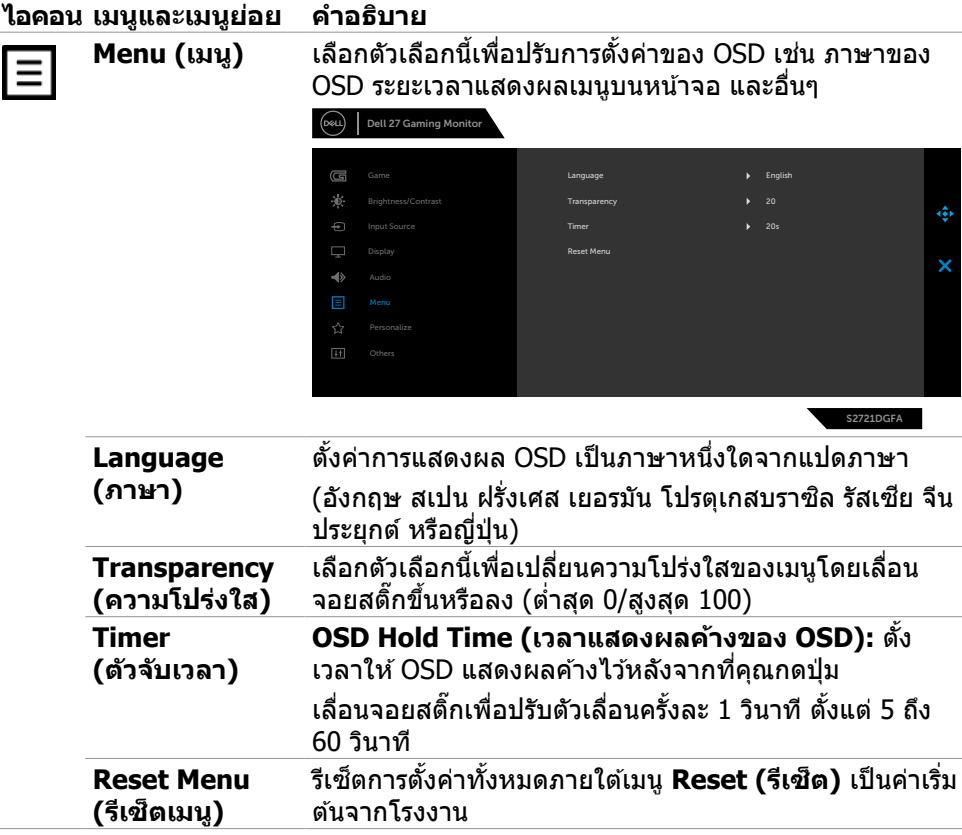

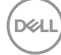

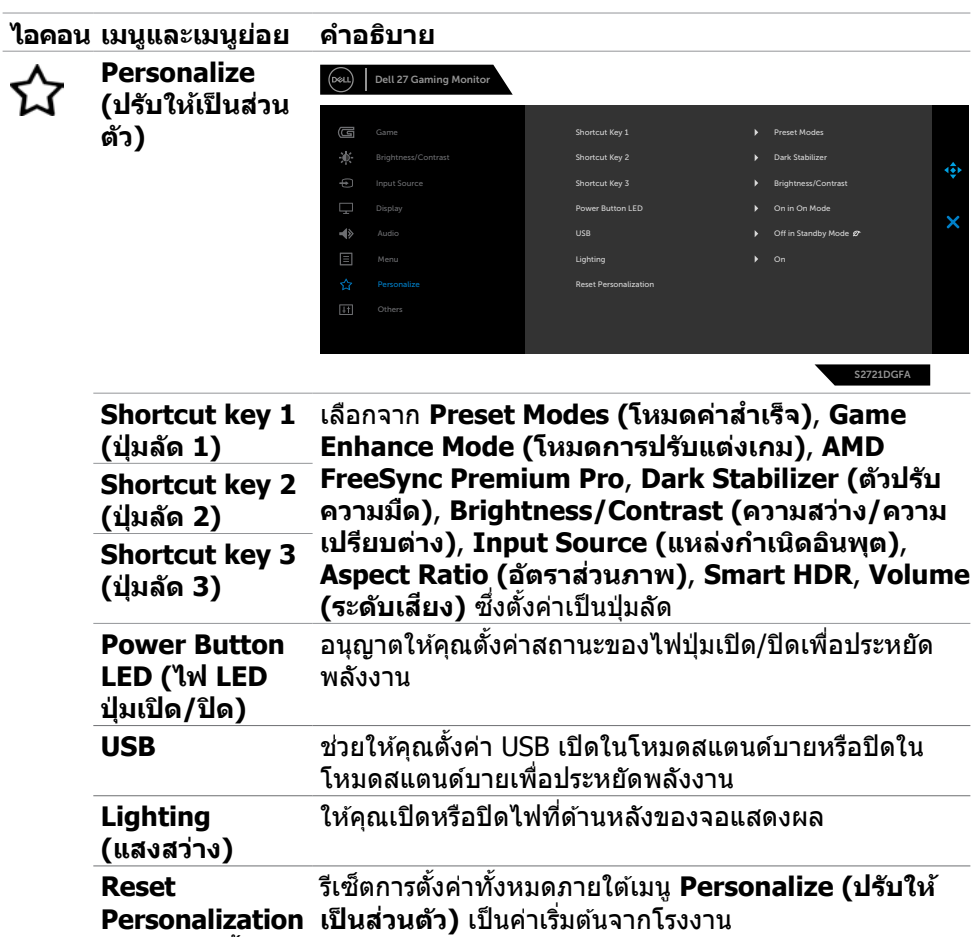

**(รีเซ็ ตการตั้งค่า สวนบุคคล) ่**

 $(\sim$ LL

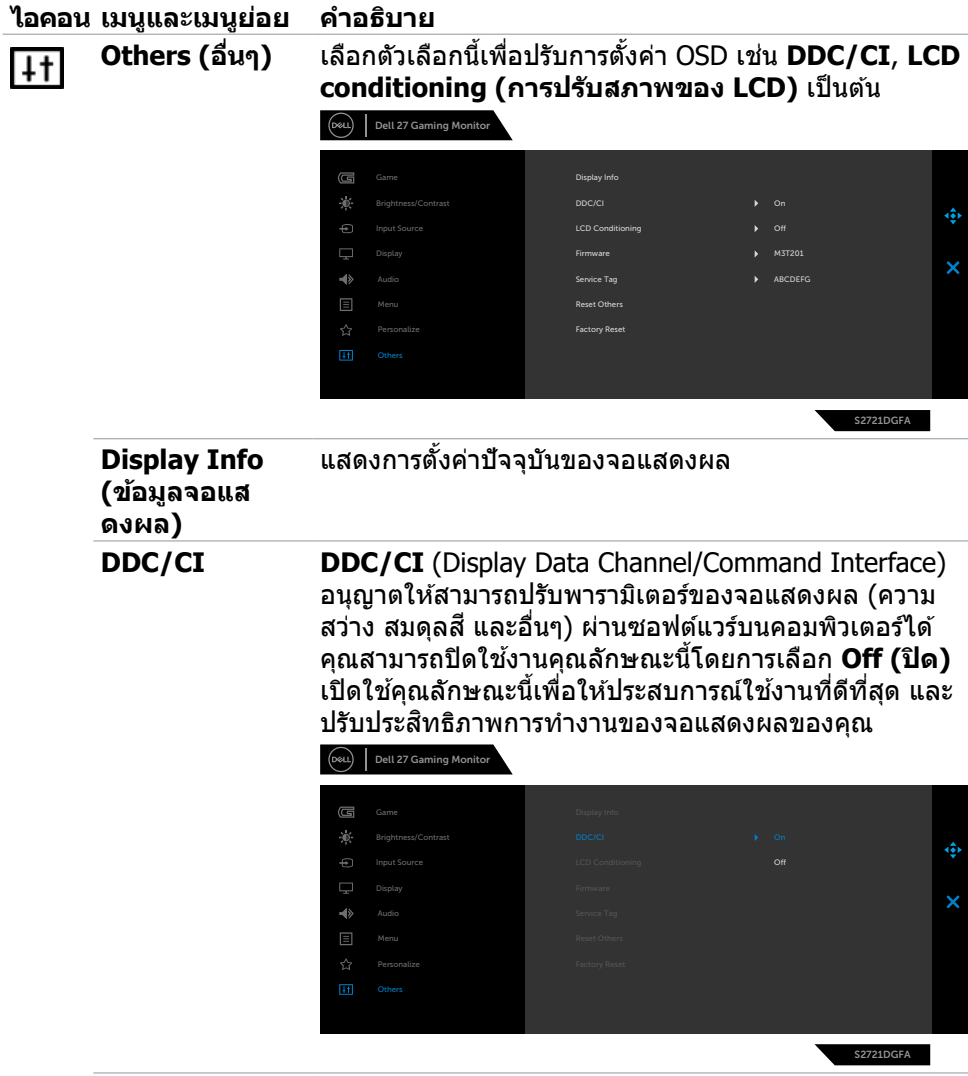

**50** | การใช้งานจอแสดงผล

 $(\overline{DZLI})$ 

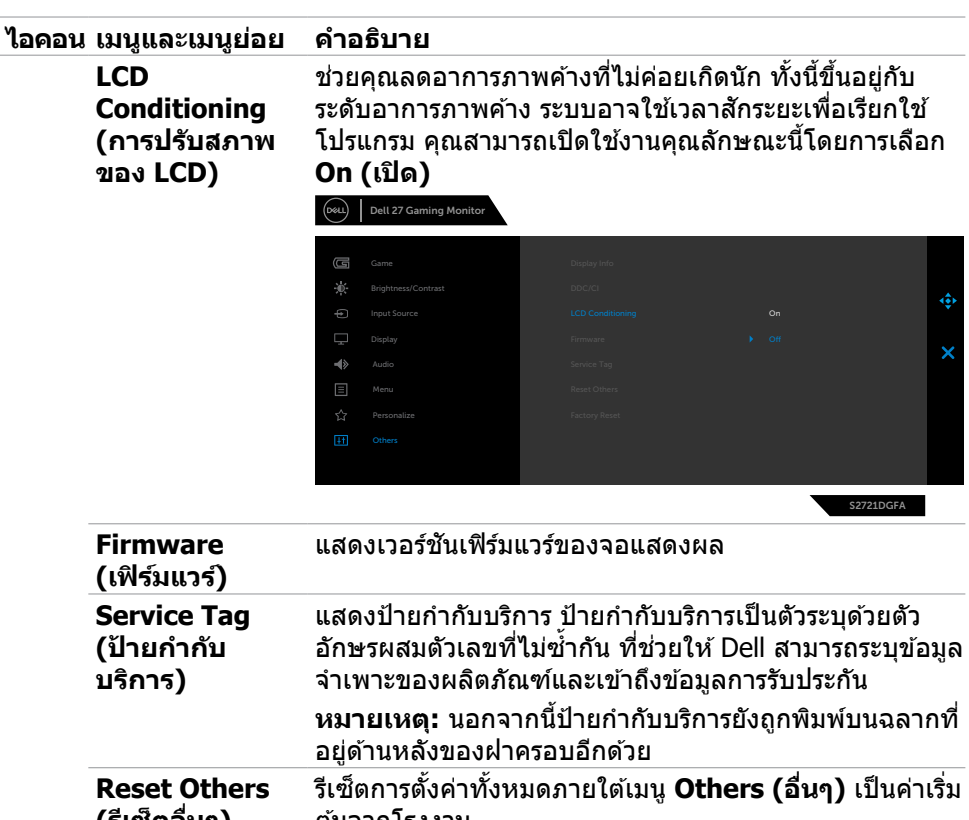

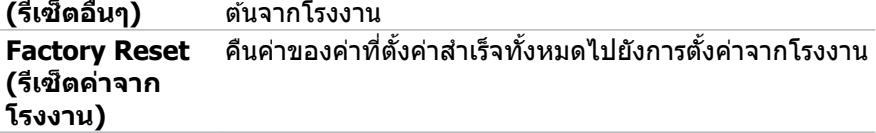

 $(\sim$ LL

#### <span id="page-51-0"></span>**ข้อความคำเตือน OSD**

ิหากจอแสดงผลไม่รองรับโหมดความละเอียดเฉพาะ คุณจะพบข้อความต่อไปนี้:

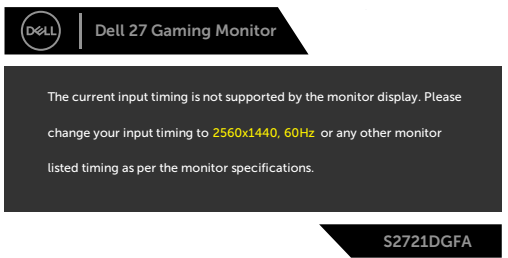

้ข้อความแจ้งว่าจอแสดงผลไม่สามารถซิงค์เข้ากับสัญญาณที่ได้รับจากคอมพิวเตอร์ ดู [ข้อมูลจำเพาะจอแสดงผล](#page-11-1)สำหรับช่วงความถี่แนวนอนและแนวตั้งที่สามารถจัดการโดย จอแสดงผลนี้ โหมดที่แนะน�ำคือ 2560 x 1440

คุณจะพบข้อความต่อไปนี้ก่อนที่ฟังก์ชัน DDC/CI ถูกปิดใช้งาน:

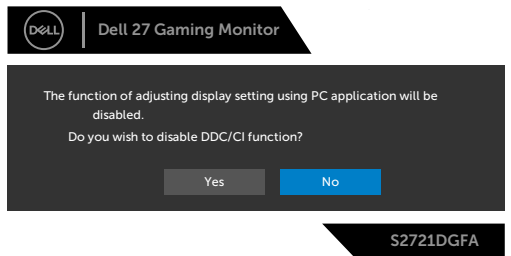

เมื่่อจอแสดงผลเข้ ้าสู่่โหมดสแตน สู่่ ด์์บาย ข้ ้อความต่่อไปนี้้จะปรากฎขึ้้น:

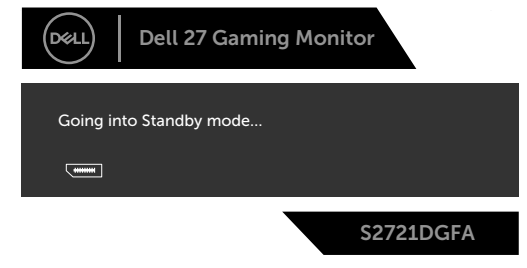

ี่ เปิดใช้งานคอมพิวเตอร์และจอแสดงผลของคุณเพื่อเข้าถึงการแสดงผล [OSD](#page-39-2)

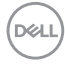

หากคุณกดปุ่มใดๆ นอกเหนือจากปุ่มเปิด/ปิด จะมีข้อความต่อไปนี้แสดงขึ้น ทั้งนี้ขึ้นอยู่กับ อินพุตที่เลือก:

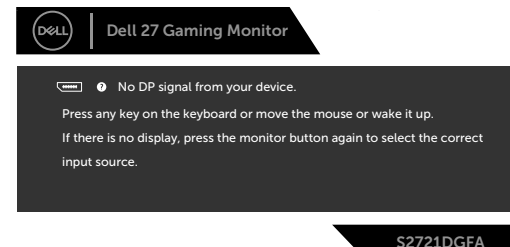

ี่ หากเลือกทั้งอินพุต DP, HDMI 1 และ HDMI 2และสายที่เกี่ยวข้องไม่ได*้*เชื่อมต่อ จะมีกล่อง โต ้ตอบลอยตัวแสดงขึ้น

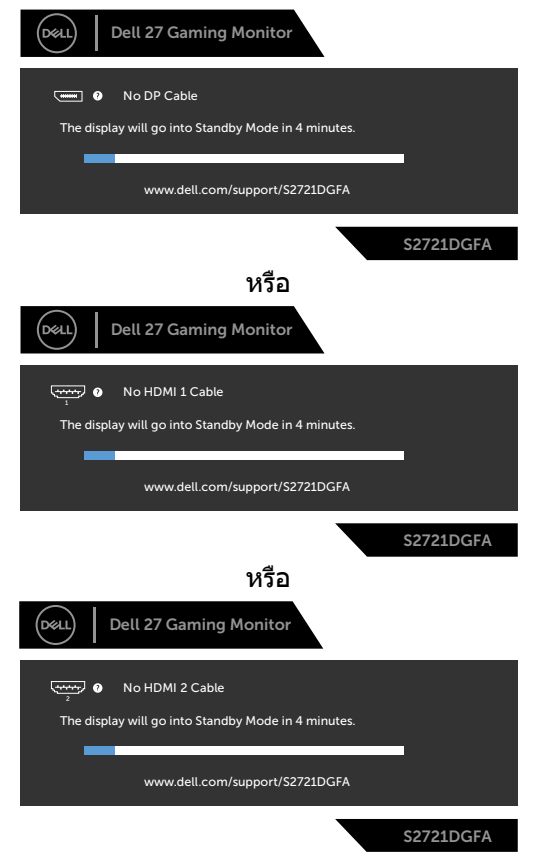

DELI

เมื่อคุณเลือกรายการ OSD ของรีเซตค่าจากโรงงานความละเอียดสูงในคุณลักษณะอื่นๆ ็ ข ้อความต่อไปนี้จะปรากฎขึ้น:

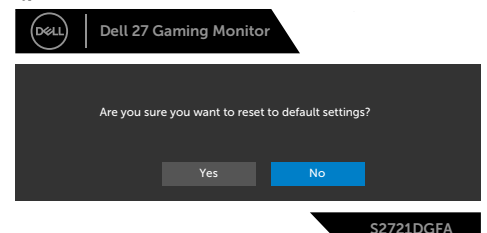

้เลือกรายการ OSD ของ **เปิดในโหมดสแตนด์บาย ในคณ** สมบัติ ปรับเป็นส่วนตัว ข้อความต่อไปนี้จะปรากภขึ้น:

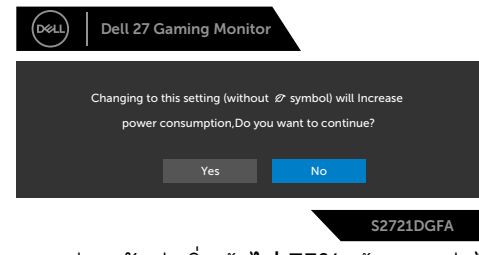

ถ้าปรับระดับความสว่างมากกว่าระดับค่าเริ่มต้นไป 75% ข้อความต่อไปนี้จะปรากฎขึ้น:

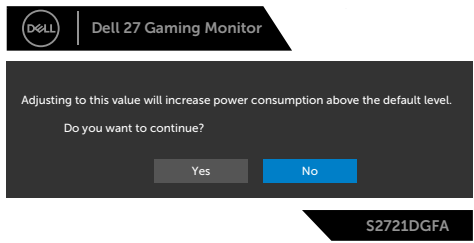

ดูที <mark>[แนวทางแก้ไขปัญหา](#page-56-1)</mark> สำหรับข้อมูลเพิ่มเติม

#### <span id="page-54-0"></span>**การล็็อกปุ่่มควบคุุมที่่แผงด้า้นหลััง**

คุณสามารถล็อกปุ่มควบคุมที่แผงด้านหลังเพื่อป้องกันการเข้าถึงเมนู OSD และ/หรือปุ่มเปิด/ ปิด

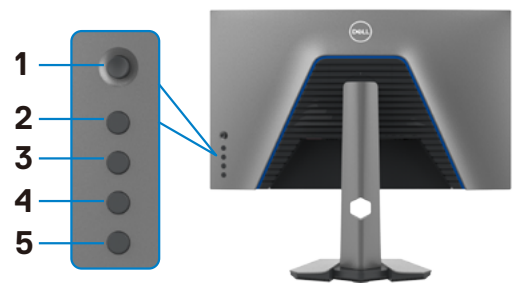

#### วิธีการล็อกป่ม**:**

- 1. กดปุ่ม **Button 5 (ปุ่ม 5)** ค้างไว้ 4 นาที เมนูจะปรากฎบนหน้าจอ
- **2.** เลือกหนึ่งในตัวเลือกต่อไปนี้:
	- **Menu Buttons (ปุ่มเมน):** เลือกตัวเลือกนี้เพื่อล็อกปุ่มเมนู OSD ทั้งหมด ยกเว้น ปุ่ มเปิด/ปิด
	- **Power Button (ปุ่มเปิด/ปิด):** เลือกตัวเลือกนี้เพื่อล็อกเฉพาะปุ่มเปิด/ปิด
	- **• Menu + Power Buttons (ปุ่ มเมนู + ปุ่ มเปิด/ปิด):** เลือกตัวเลือกนี้เพื่อล็อก ้ ป่มทั้งหมดบนแผงควบคมด้านหลัง

หากต้องปลดล็อกป่ม ให้กดป่ม **Button 5 (ปุ่ม 5)** ค้างไว้ 4 นาที เมนูจะปรากฎบนหน้าจอ เลืือก **Unlock icon (ไอคอนปลดล็็อก)** เพื่่อปลดล็็อกปุ่่มต่่างๆ

DELI

#### <span id="page-55-0"></span>**การตั้งค่าความละเอียดสูงสุด**

วิธีการตั้งค่าความละเอียดสูงสุดสำหรับจอแสดงผล:

ใน Windows 7, Windows 8 หรือ Windows 8.1:

- **1.** สำหรับ Windows 8 หรือ Windows 8.1 เท่านั้น ให้เลือกไทล์เดสก์ท็อปเพื่อสลับไปยัง เดสกํท็อปแบบดังเดิม สําหรับ Windows Vista และ Windows 7 ให้ข้ามขั้นตอนนี
- **2.** คลิกขวาที่เดสก์ท็อป แล ้วคลิก **Screen Resolution (ความละเอียดของหน้าจอ)**
- **3.** คลิกรายการแบบหล่นลงของ **Screen Resolution (ความละเอียดของหน้าจอ)** และเลือก **2560 x 1440**
- **4.** คลิก **OK (ตกลง)**

ใน Windows 10:

- **1.** คลิกขวาที่เดสก์ท็อป แล ้วคลิก **Display Settings (การตั้งค่าการแสดงผล)**
- **2.** คลิก **Advanced display settings (การตั้งค่าการแสดงผลขั้นสูง)**
- **3.** คลิกรายการแบบหล่นลงของ **Resolution (ความละเอียดหน้าจอ)** และเลือก **2560 x 1440**
- **4.** คลิก **Apply (ปรับใช)้**

ี่ หากคณไม่พบ **2560 x 1440** เป็นตัวเลือกหนึ่ง คณอาจต*้*องอัปเดตไดรเวอร์กราฟิก ทำ ตามหนึ่งในขั้นตอนต่อไปนี้โดยขึ้นอยู่กับคอมพิวเตอร์ของคุณ:

หากคุณมีคอมพิวเตอร์เดสก์ท็อปหรือคอมพิวเตอร์พกพาของ Dell:

• ไปที่ **<http://www.dell.com/support>** ป้อนข ้อมูลป้ายก�ำกับบริการของคุณ และ ดาวนํโหลดใดรเวอรํล่าสุดสำหรับกราฟิกการํดของคุณ

หากคุณใช้คอมพิวเตอร์ที่ไม่ใช่ของ Dell (แล็ปท็อปหรือเดสก์ท็อป):

- ไปที่เว็บไซต์สนับสนุนของบริษัทผู้ผลิตคอมพิวเตอร์ของคุณและดาวน์โหลดไดรเวอร์ กราฟิกล่าสุด
- ไปที่เว็บไซต์สนับสนุนของบริษัทผู้ผลิตกราฟิกการ์ดของคุณและดาวน์โหลดไดรเวอร์ กราฟิกล่าสุด

## <span id="page-56-1"></span><span id="page-56-0"></span>**แนวทางแก้ไขปัญหา**

่ ∧ุ∖ คำเตือน: ก่อนที่คุณจะเริ่มต้นขั้นตอนในหัวข้อนี้ โปรดปฏิบัติตาม ค<mark>ำแนะนำด้าน</mark> **[ความปลอดภัย](#page-4-1)**

### **การทดสอบในตัว**

้ จอแสดงผลของคุณให้คุณลักษณะการทดสอบในตัวที่ช่วยให้คุณทำการตรวจสอบว่าจอแส ึดงผลทำงานได้อยางปกติหรือไม่ หากจอแสดงผลและคอมพิวเตอร์ของคุณเชื่อมต่อกัน ือย่างเหมาะสม แต่หน้าจอแสดงผลยังมืดอย่ ให้เรียกใช้การทดสอบในตัวของจอแสดงผล โดยการท�ำตามขั้นตอนต่อไปนี้:

- **1.** ปิดคอมพิวเตอร์และจอแสดงผลของคุณ
- ี **2.** ถอดปลั๊กสายวิดีโอออกจากด้านหลังของคอมพิวเตอร์ เพื่อให้แน่ใจในการทดสอบในตัว ้ที่เหมาะสม ให้ถอดสายดิจิทัลและอะนาล็อกทั้งหมดออกจากด้านหลังของคอมพิวเตอร์
- **3.** เปิดจอแสดงผล

ึกล่องโต้ตอบแบบลอยตัวจะปรากฎบนหน้าจอ (บนพื้นหลังสีดำ) เพื่อระบุว่าจอแสดงผล ี สามารถตรวจจับสัญญาณวิดีโอ และทำงานอย่างปกติหรือไม่ ในขณะที่อยู่ในโหมดการ ทดสอบในตัว ไฟ LED ของปุ่ มเปิด/ปิดจะยังคงเป็นสขาว นอกจากนี้โดยขึ้นอยู่กับอินพุตที่ ี เลือก จะบี่หน้าต่างหนึ่งใดข้างล่างนี้เลื่อนผ่านหน้าจออยางต่อเบื่อง

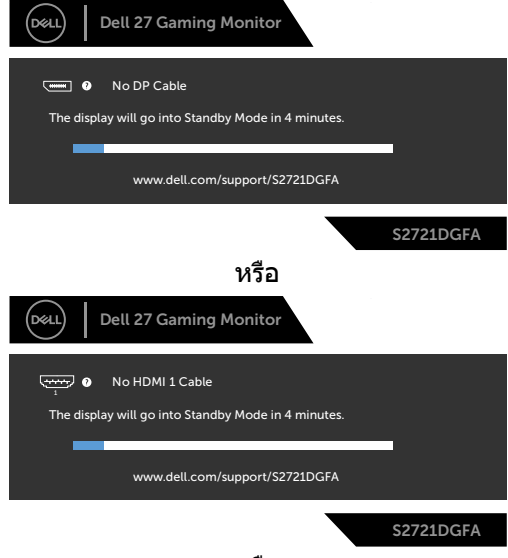

หรือ

**D**&LI

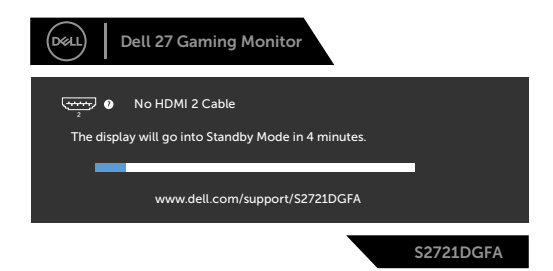

- 4. นอกจากนี้ กล่องดังกล่าวยังปรากฎขึ้นในระหว่างการทำงานปกติของระบบด้วย หาก สายวิดีโอถกถอดหรือเสียหาย
- **5.** ปิดจอแสดงผลของคุณและเชื่อมต่อสายวิดีโอใหม่ จากนั้นเปิดคอมคอมพิวเตอร์และ จอแสดงผลของคุณ

หากจอแสดงผลของคุณยังคงว่างเปล่าหลังจากที่คุณใช้ขั้นตอนก่อนหน้านี้ ให้ตรวจสอบตัว ิควบคมวิดีโอและคอมพิวเตอร์ของคุณ เนื่องจากจอแสดงผลของคุณทำงานได้ตามปกติ

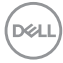

### <span id="page-58-0"></span>**ระบบวินิจฉัยในตัว**

จอแสดงผลของคุณมีเครื่องมือระบบวินิจฉัยในตัวที่ชวยวิเคราะห์ปัญหาในกรณีหน้าจอผิด ่ ปกติว่าเป็นปัญหากับจอแสดงผล หรือคอมพิวเตอร์ หรือการ์ดวิดีโอของคุณ

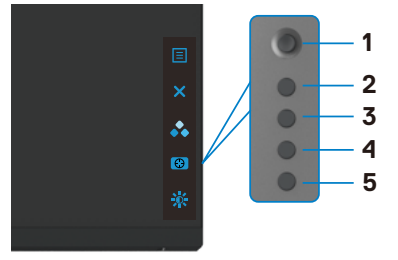

#### **การเรียกใชระบบวินิจฉัยในตัว: ้**

- **1.** ตรวจสอบว่าหน้าจอของคุณสะอาด (ไม่มีอนุภาคสงสกปรกบนพื้นผิวของหน้าจอ) ิ่
- **2.** กดปุ่ม Button 5 (ปุ่ม 5) ค้างไว้ 4 นาที จนกระทั่งเมนปรากฎบนหน้าจอ
- ี **3.** ใช้ตัวควบคมจอยสติ๊กเพื่อเน้นตัวเลือกการวินิจฉัย kaะกดปุ่มจอยสติ๊กเพื่อเริ่มการ ้วินิจฉัย หน้าจอสีเทาจะปรากภขึ้น
- **4.** สังเกตว่าหน้าจอมีข้อบกพร่องหรือผิดปกติหรือไม่
- **5.** สลับจอยสติ๊กอีกครั้งจนกระทั่งหน้าจอสแดงปรากฏขึ้น ี
- **6.** สังเกตว่าหน้าจอมีข้อบกพร่องหรือผิดปกติหรือไม่
- **7.** ทำซ้ำขั้นตอนที่ 5 และ 6 จนกระทั<sub>่</sub>งหน้าจอแสดงสีเขียว นำเงิน ดำ และขาว บันทึก ความผิดปกติหรือข้อบกพร่องใดๆ

ึการทดสอบเสร็จสมบรณ์เมื่อหน้าจอข้อความปรากภขึ้น หากต้องการออก ให้สลับป่มควบคม จอยสติ๊กอีกครั้ง

หากคุณตรวจไม่พบความผิดปกติของหน้าจอหลังจากใช้เครื่องมือระบบวินิจฉัยในตัวแล้ว ู แสดงว่าจอแสดงผลทำงานได้อย่างปกติ ตรวจสอบการ์ดวิดีโอและคอมพิวเตอร์

DØLI

### <span id="page-59-0"></span>**ป้ ญหาทั่วไป**

ตารางต่อไปนี้แสดงข ้อมูลทั่วไปเกี่ยวกับปัญหาจอแสดงผลทั่วไปที่คุณอาจพบ และแนวทาง แก*่*ไขปัญหาที่เป็นไปได้

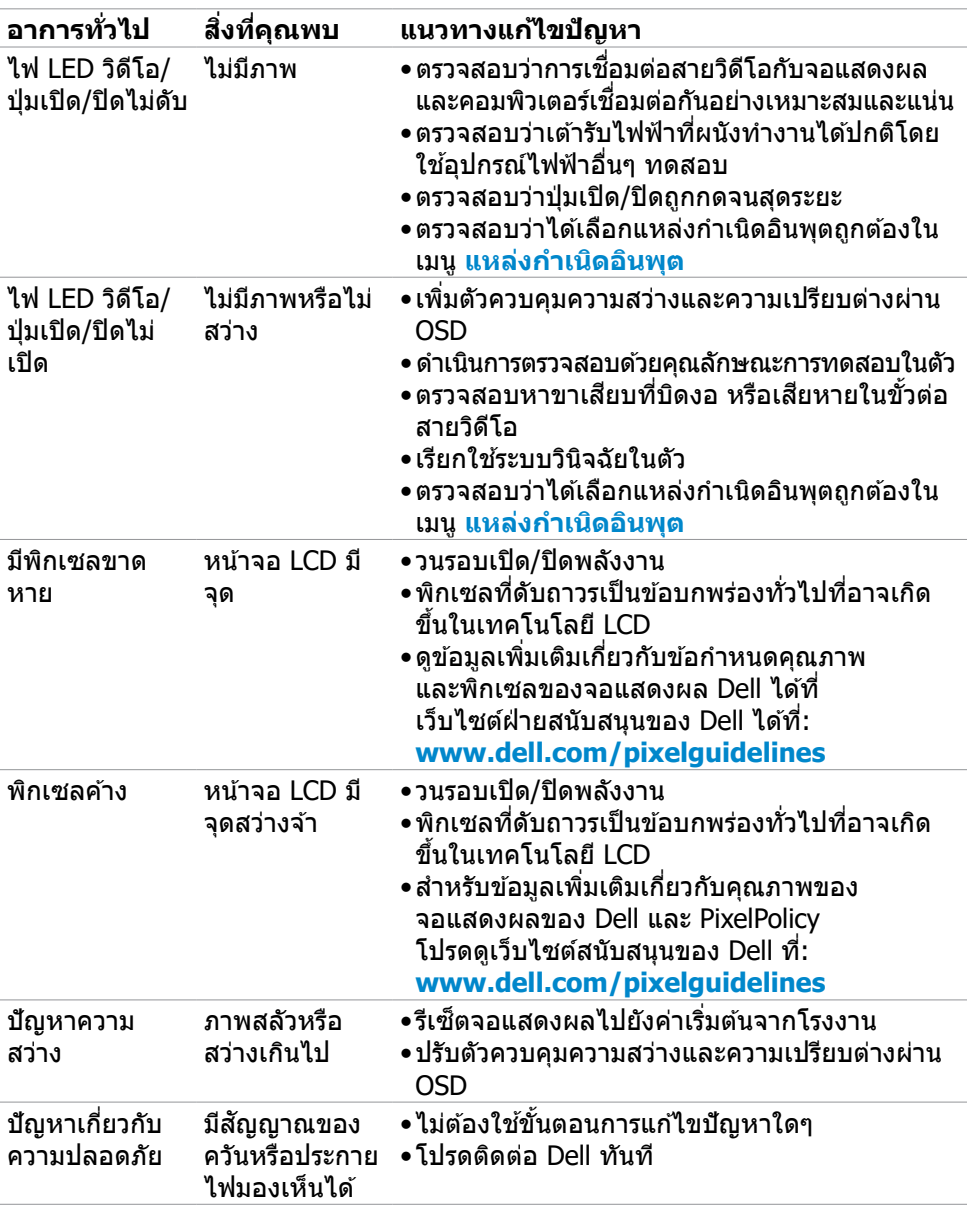

DELL

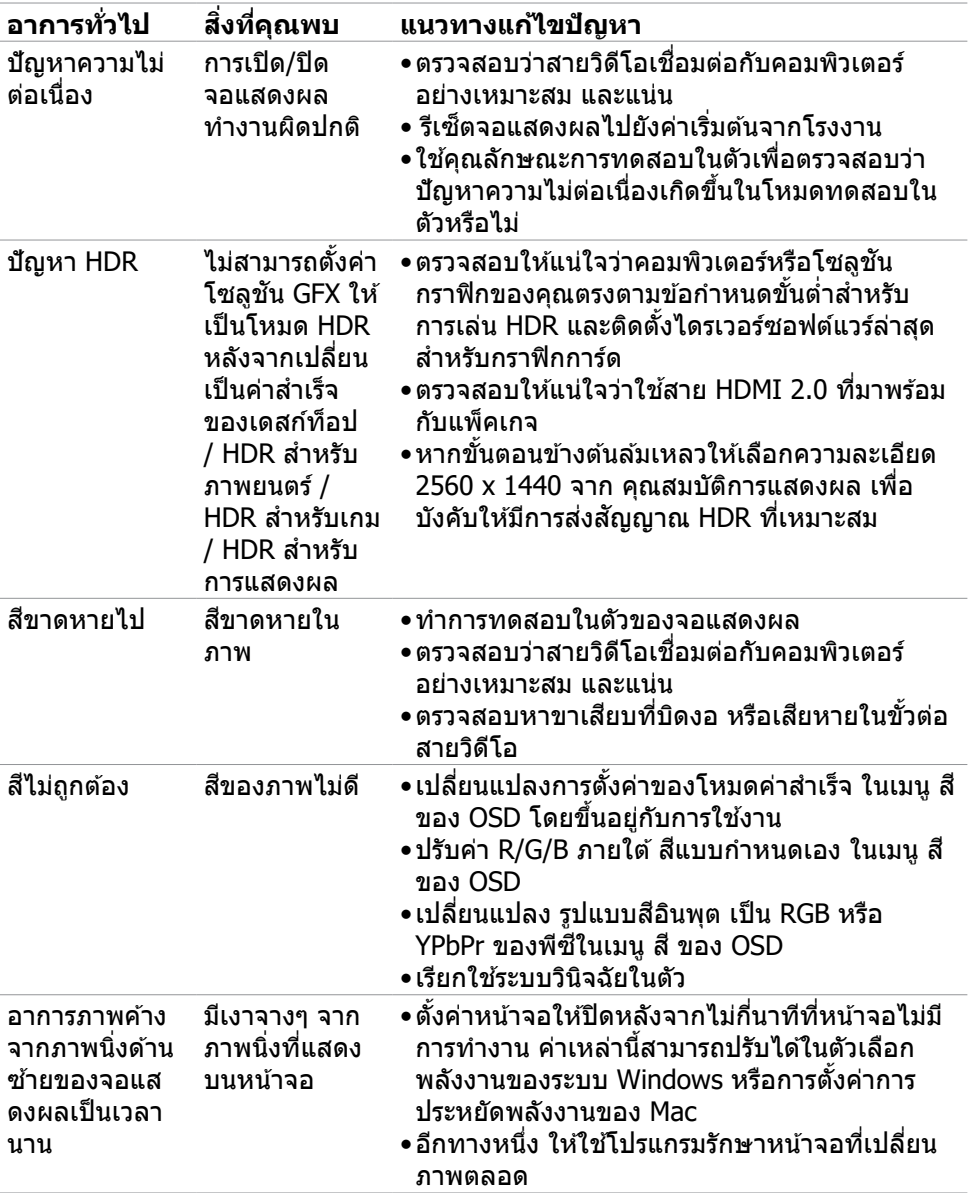

**DELL** 

### <span id="page-61-0"></span>**ปััญหาเฉพาะผลิิตภััณฑ์์**

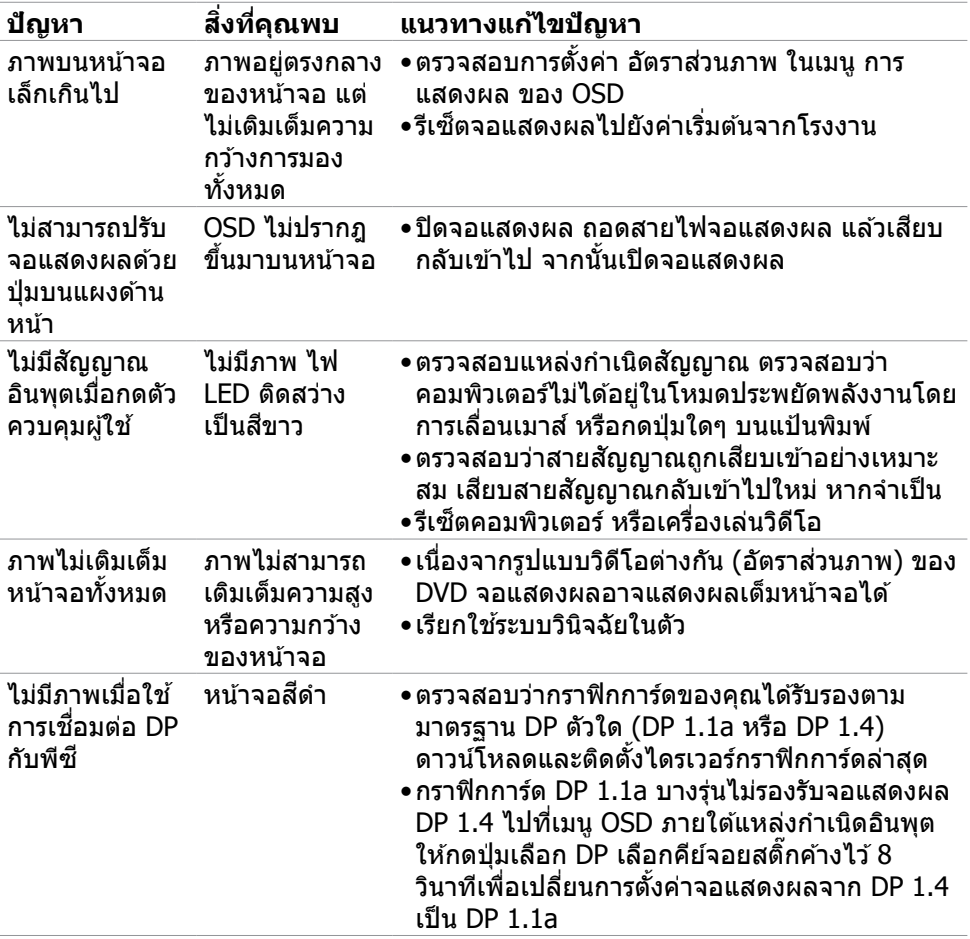

<span id="page-61-1"></span>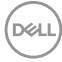

### <span id="page-62-0"></span>**ปัญหาเฉพาะของบัสอนุกรมสากล (USB)**

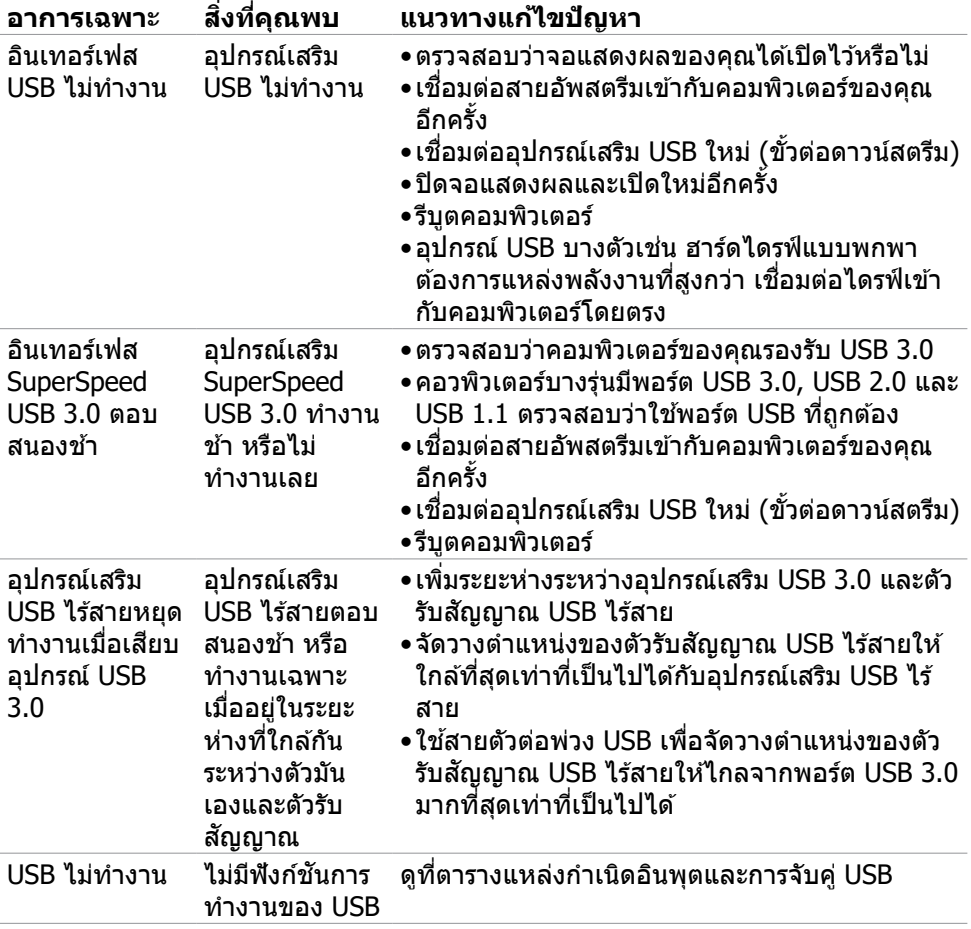

DELL

### <span id="page-63-0"></span>**ภาคผนวก**

### **ประกาศความสอดคล้อง FCC (สหรัฐอเมริกาเท่านั้น) และ ข้อมูลด้านกฎระเบียบกำกับอื่นๆ**

สำหรับประกาศแจ้งความสอดคล้อง FCC และข้อมูลด้านกฎระเบียบกำกับอื่นๆ โปรดดูที เว็บไซต์ความสอดคล ้องตามกฎระเบียบที่ **[www.dell.com/regulatory\\_compliance](http://www.dell.com/regulatory_compliance)**

### <span id="page-63-1"></span> **การติิดต่่อ Dell**

ี่สำหรับลูกค้าในสหรัฐอเมริกา โปรดโทรหมายเลข 800-WWW-DELL (800-999-3355)

 $\boldsymbol{V}$  หมายเหตุ: ถ้าคุณไม่มีการเชื่อมต่ออินเทอร์เน็ตที่พร้อมใช้งาน คุณสามารถ **ค้้นหาข้้อมููลบนใบแจ้้งหนี้้การซื้้อ ใบร ซื้้ ายการสินิค้า้ ใบแจ้้งการชำำ �ระเงิิน หรืือแค ตตาล็็อกผลิิตภััณฑ์์ของ Dell**

Dell มีตัวเลือกบริการและการสนับสนุนทางออนไลน์และทางโทรศพท์หลากหลายตัวเลือก ั ิความพร้อมบริการจะแปรผันตามประเทศและผลิตภัณฑ์ และบางบริการอาจไม่พร้อมใช้ใน ภูมิภาคของคุณ

#### **การขอรับข้อมูลสนับสนุนจอแสดงผลทางออนไลน์:**

ดูที่ **[www.dell.com/support/monitors](http://www.dell.com/support/monitors)**

#### **การติดต่อฝ่ ายขาย ฝ่ ายบริการทางเทคนิค หรือฝ่ ายบริการลูกค้าของ Dell:**

- **1.** ไปที่ **[www.dell.com/support](http://www.dell.com/support)**
- **2.** ตรวจสอบประเทศหรือภูมิภาคของคุณในเมนูดรอปดาวน์เลือกประเทศ/ภูมิภาค ที่ มุม ล่างขวาของหน้า
- **3.** คลิก ติดต่อเรา ที่ติดกับเมนูหล่นลงของประเทศ
- **4.** เลือกบริการที่เหมาะสม หรือลิงก์สนับสนนตามความต้องการของคณ
- **5.** เลือกวิธีการติดต่อ Dell ทีสะดวกสำหรับคุณ

### **ฐานข้้อมููลผลิิตภััณฑ์์ของ EU สำ�หำ รั ับฉลากพลัังงานและ เอกสารข้้อมููลผลิิตภััณฑ๋๋**

**S2721DGFA: https://eprel.ec.europa.eu/qr/344743**

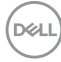